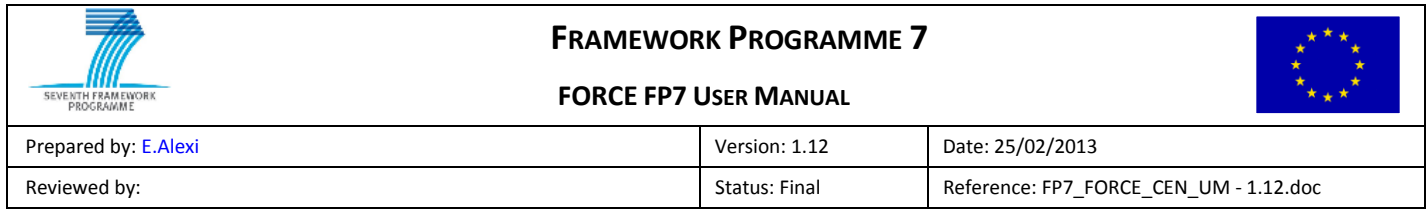

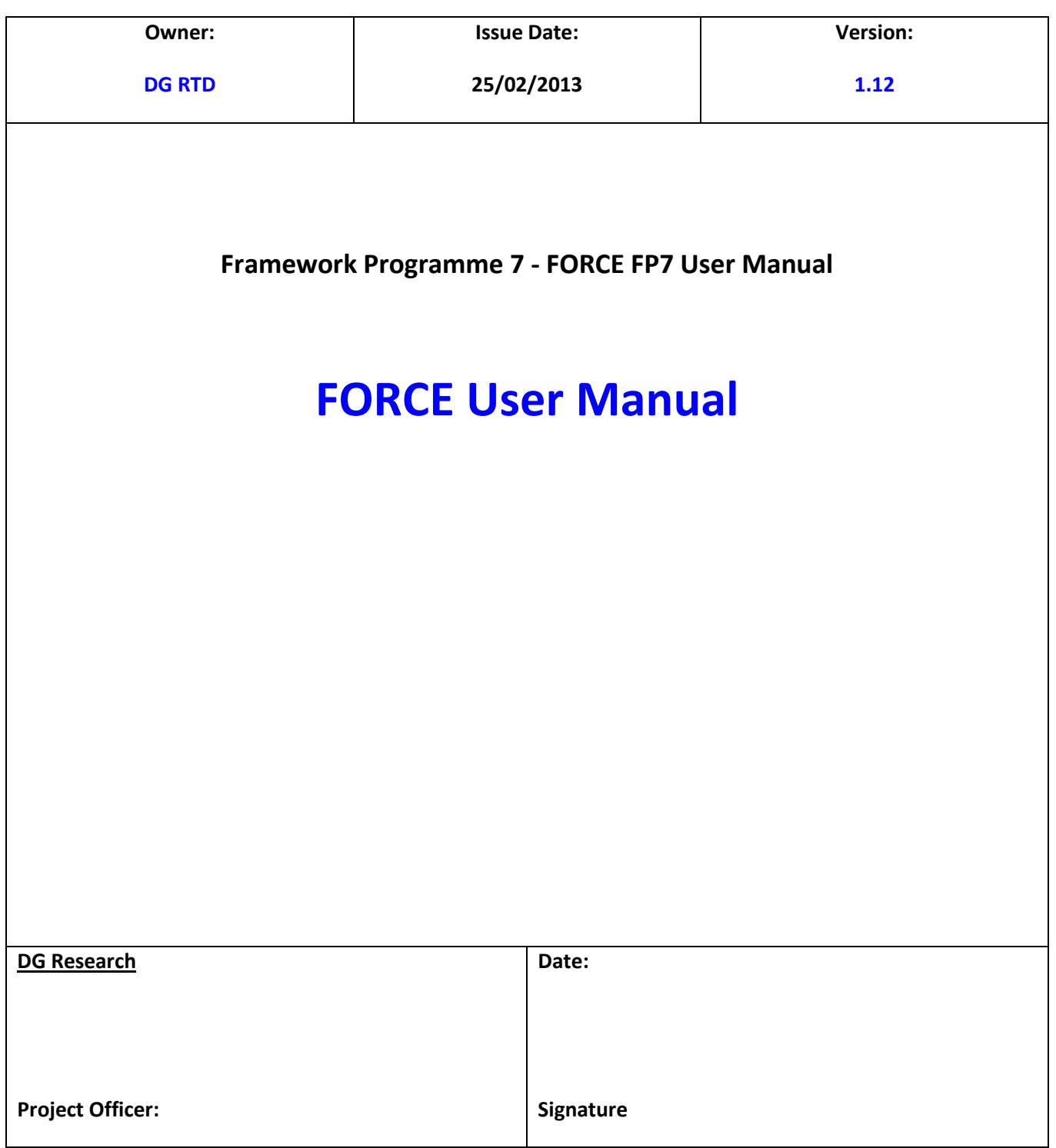

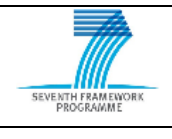

### **FRAMEWORK PROGRAMME 7**

**FORCE FP7 USER MANUAL** 

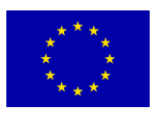

Prepared by: E.Alexi **Prepared by: E.Alexi** Version: 1.12 **Date: 25/02/2013** 

<span id="page-1-0"></span>Reviewed by: Networkships and Reference: FP7\_FORCE\_CEN\_UM - 1.12.doc

# **DOCUMENT HISTORY**

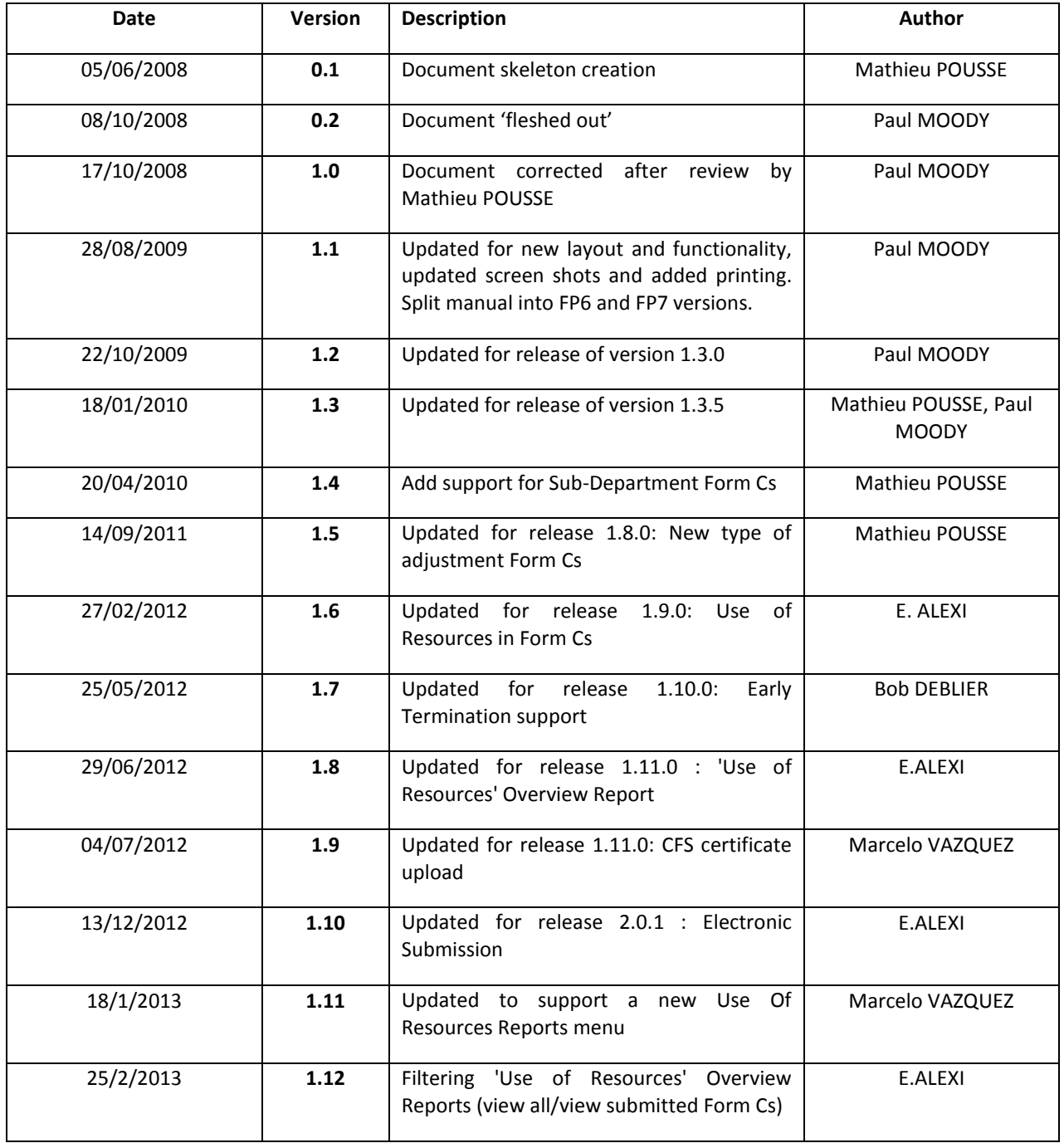

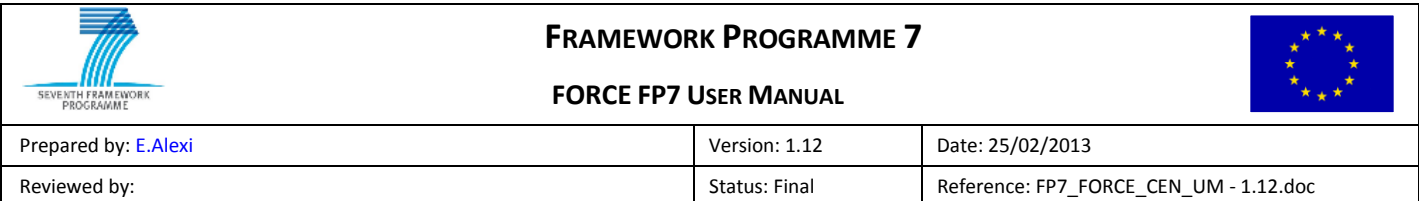

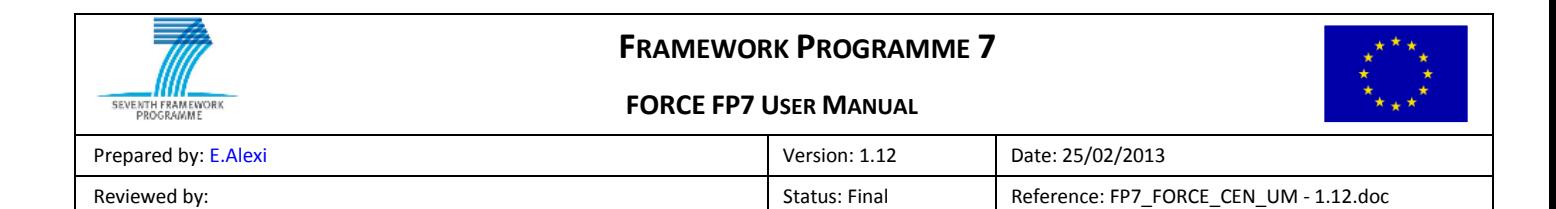

# **TABLE OF CONTENTS**

<span id="page-3-0"></span>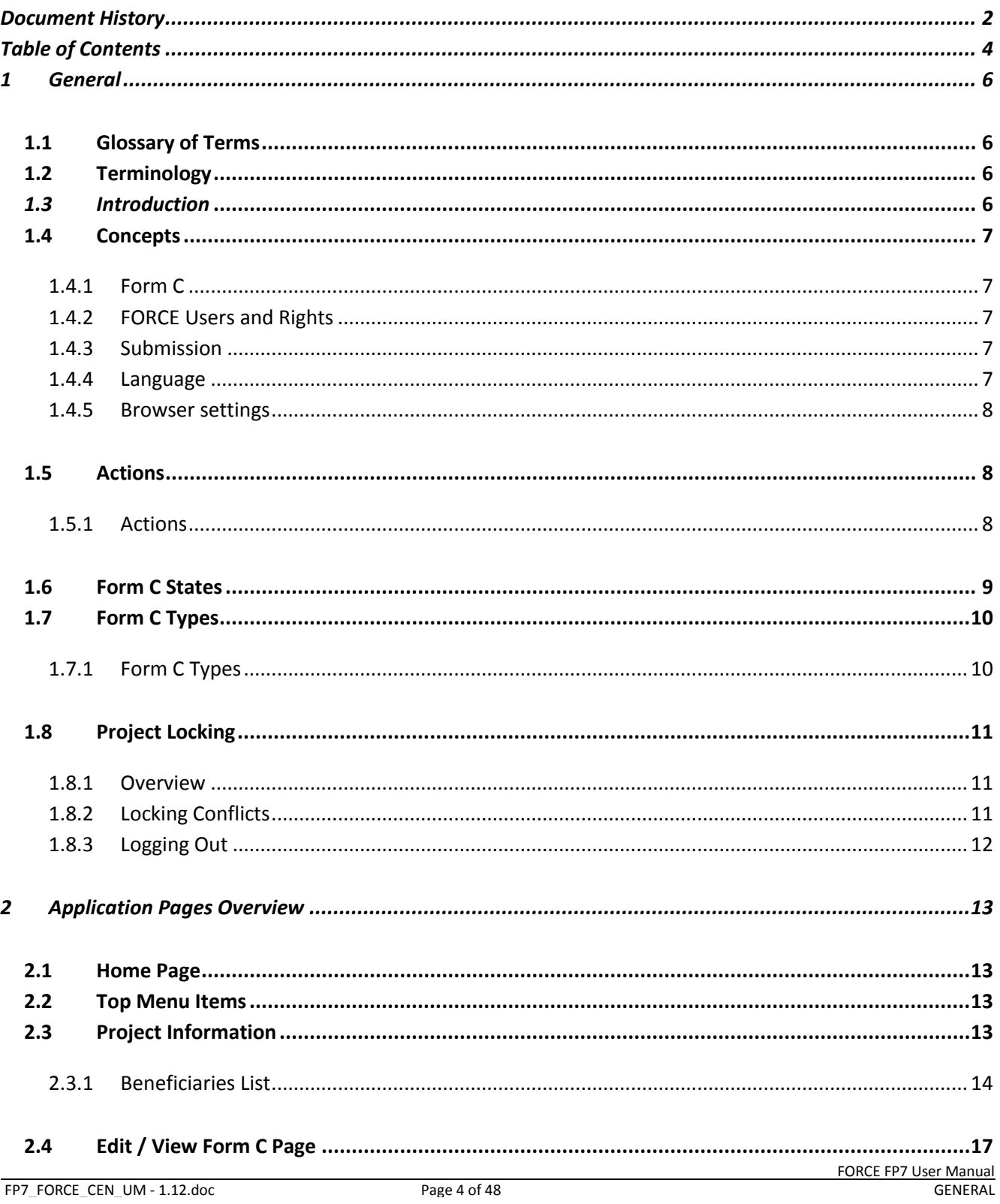

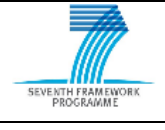

# **FRAMEWORK PROGRAMME 7**

#### **FORCE FP7 USER MANUAL**

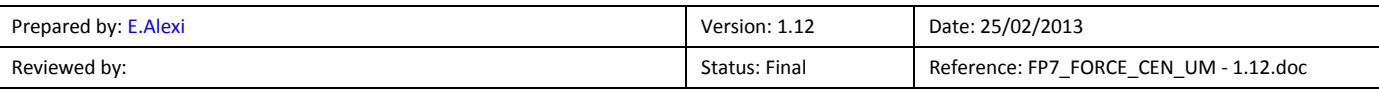

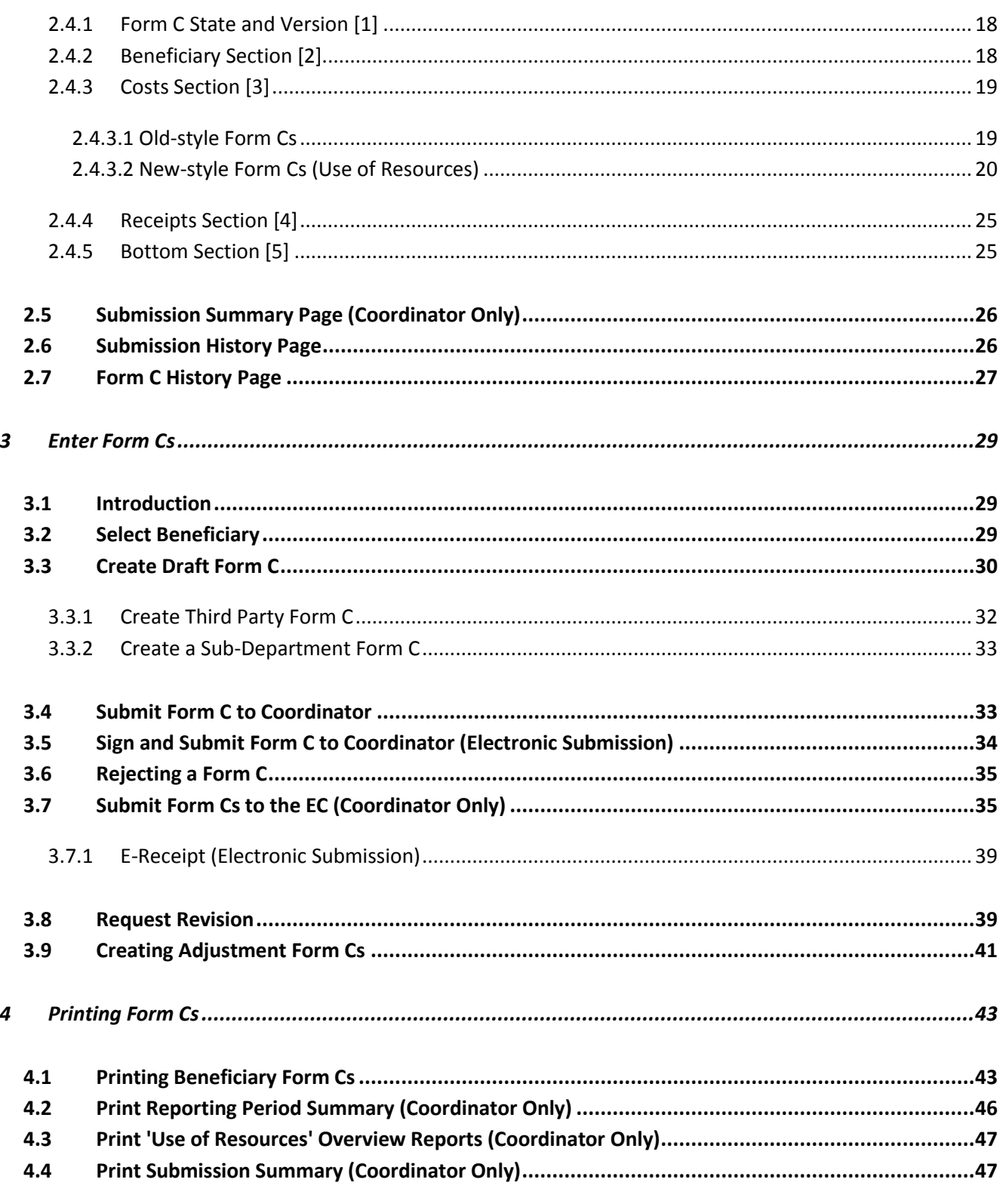

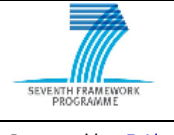

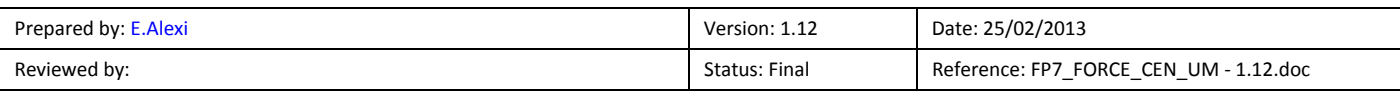

# <span id="page-5-0"></span>**1 General**

# <span id="page-5-1"></span>**1.1 Glossary of Terms**

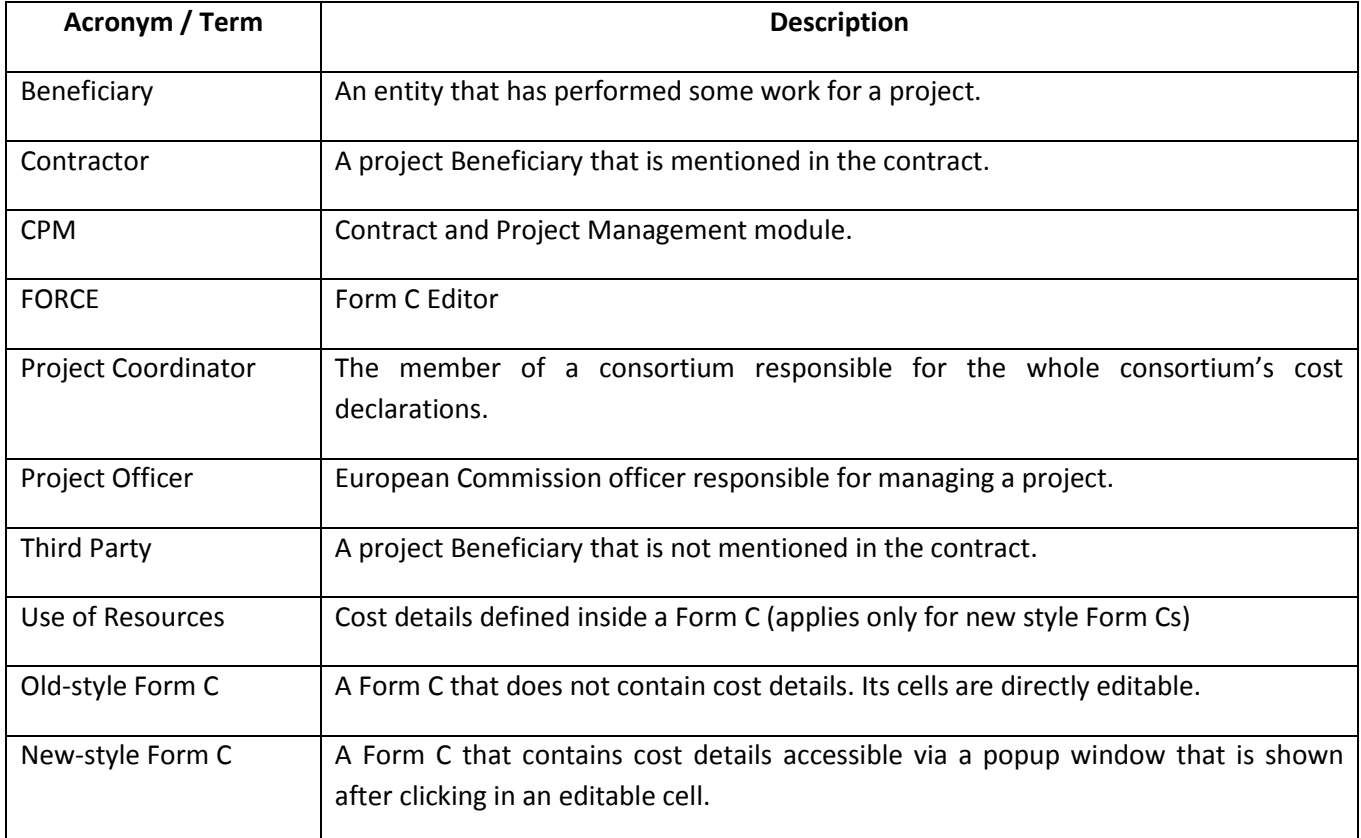

# <span id="page-5-2"></span>**1.2 Terminology**

Before you start reading this guide, take into consideration the following terminology.

- **Pointing** is moving the mouse to place the mouse pointer over an item.
- **Clicking** is **Pointing** an item on the screen and then quickly pressing and releasing the mouse button.
- A **List Box** is a data field where you can select a number of elements from a fixed set of values.

### <span id="page-5-3"></span>*1.3 Introduction*

This user manual refers to FORCE Release 1.8.0.

FORCE is used by project consortiums to declare their costs. Previously a set of Excel files were used to encode the cost declarations of each project Beneficiary. These Form Cs then needed to be consolidated manually by the Project Coordinator, who submitted them to the commission. The process of uploading Form C

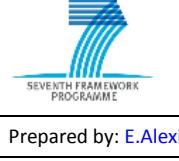

### **FRAMEWORK PROGRAMME 7**

#### **FORCE FP7 USER MANUAL**

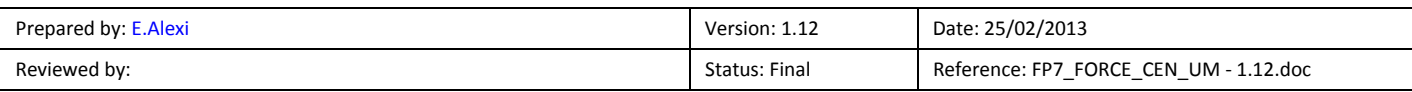

information caused a lot of operational problems, due to data quality and compatibility issues between the different versions of Excel.

FORCE was created to make the process of declaring consortium costs easier and less error prone with stricter checks on the values entered and the ability for a Project Officer to request corrections to Form Cs.

The various functionalities of FORCE are presented in detail in the following chapters. Logging in to the system, module administration, database administration, installation, maintenance and operation issues of the system are not covered in this guide.

# <span id="page-6-0"></span>**1.4 Concepts**

### <span id="page-6-1"></span>**1.4.1 Form C**

A Form C describes cost declarations for a Beneficiary in a consortium. It contains information such as:

- Information about the Beneficiary;
- The declaration of costs;
- The declaration of receipts;
- The declaration of cost details (cost, explanation, work package);
- The optional declaration of interest from the pre financing;
- The requested EC contribution;
- The optional audit certificate declaration.

### <span id="page-6-2"></span>**1.4.2 FORCE Users and Rights**

Each Beneficiary can use FORCE to create their own Form Cs. Once created the Beneficiary submits the Form C to the Coordinator and once submitted to the Coordinator the Form C will be read-only. A Beneficiary can only view their own Form Cs; other Beneficiaries' Form Cs and submissions are hidden from them.

The Project Coordinator is responsible for creating their own Form Cs and reviewing all other Beneficiaries' Form Cs. The Coordinator can reject a Beneficiary's Form C in which case it becomes editable for the Beneficiary. When the Coordinator is happy with the Form Cs they can submit them to the EC.

### <span id="page-6-3"></span>**1.4.3 Submission**

Once Beneficiary Form Cs have been created in FORCE and submitted to the Project Coordinator, the Project Coordinator can submit them to the Project Officer. A submission is a set of one or more Form Cs that are considered valid by the system (all mandatory fields have been filled in and various financial rules are met). Once submitted to the EC, Form Cs are only available to the Project Coordinator and Beneficiaries in read-only format.

### <span id="page-6-4"></span>**1.4.4 Language**

The system is available in the English language.

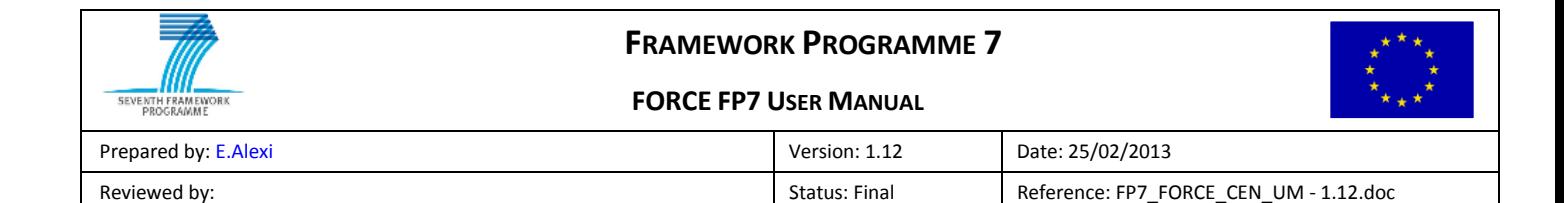

### <span id="page-7-0"></span>**1.4.5 Browser settings**

The following browsers are supported by the system: Internet Explorer, Mozilla Firefox, Google Chrome, Safari.

In Internet Explorer, the "Compatibility View Mode" should be disabled (e.g. in IE 8: Tools $\rightarrow$ Compatibility View Settings  $\rightarrow$  uncheck the options of Compatibility View)

### <span id="page-7-1"></span>**1.5 Actions**

### <span id="page-7-2"></span>**1.5.1 Actions**

The user performs actions by pressing button on the bottom right of the panel. The color of the button indicates the type of action:

- Blue buttons represent navigation actions. No data is saved in the database when pressing a blue button.
- Red buttons represent 'cancel' actions such as deleting or discarding data.
- Green buttons are used to save and update data.

The action buttons, which are common for different screens, are explained below:

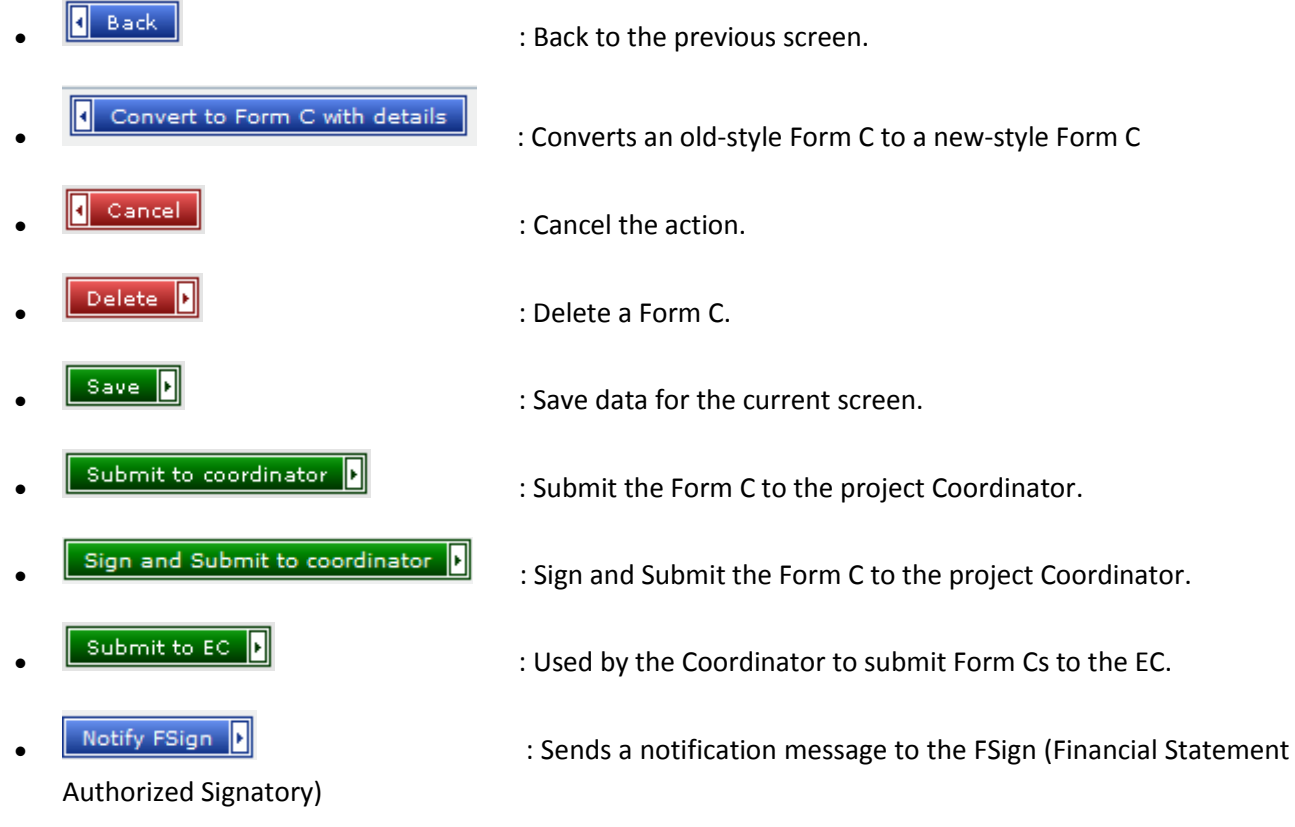

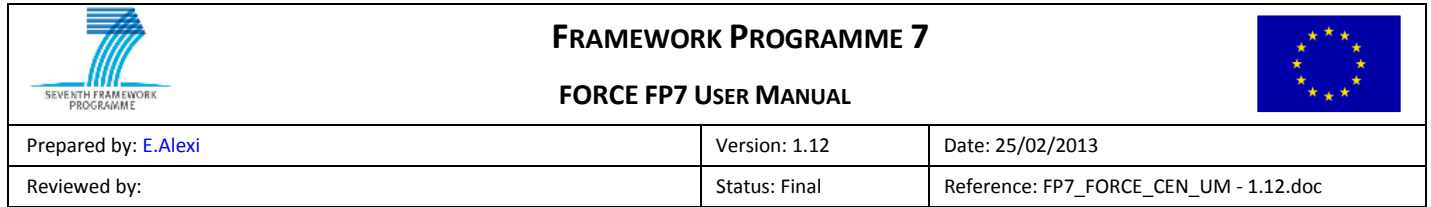

# <span id="page-8-0"></span>**1.6 Form C States**

A Form C can have various states throughout its lifetime.

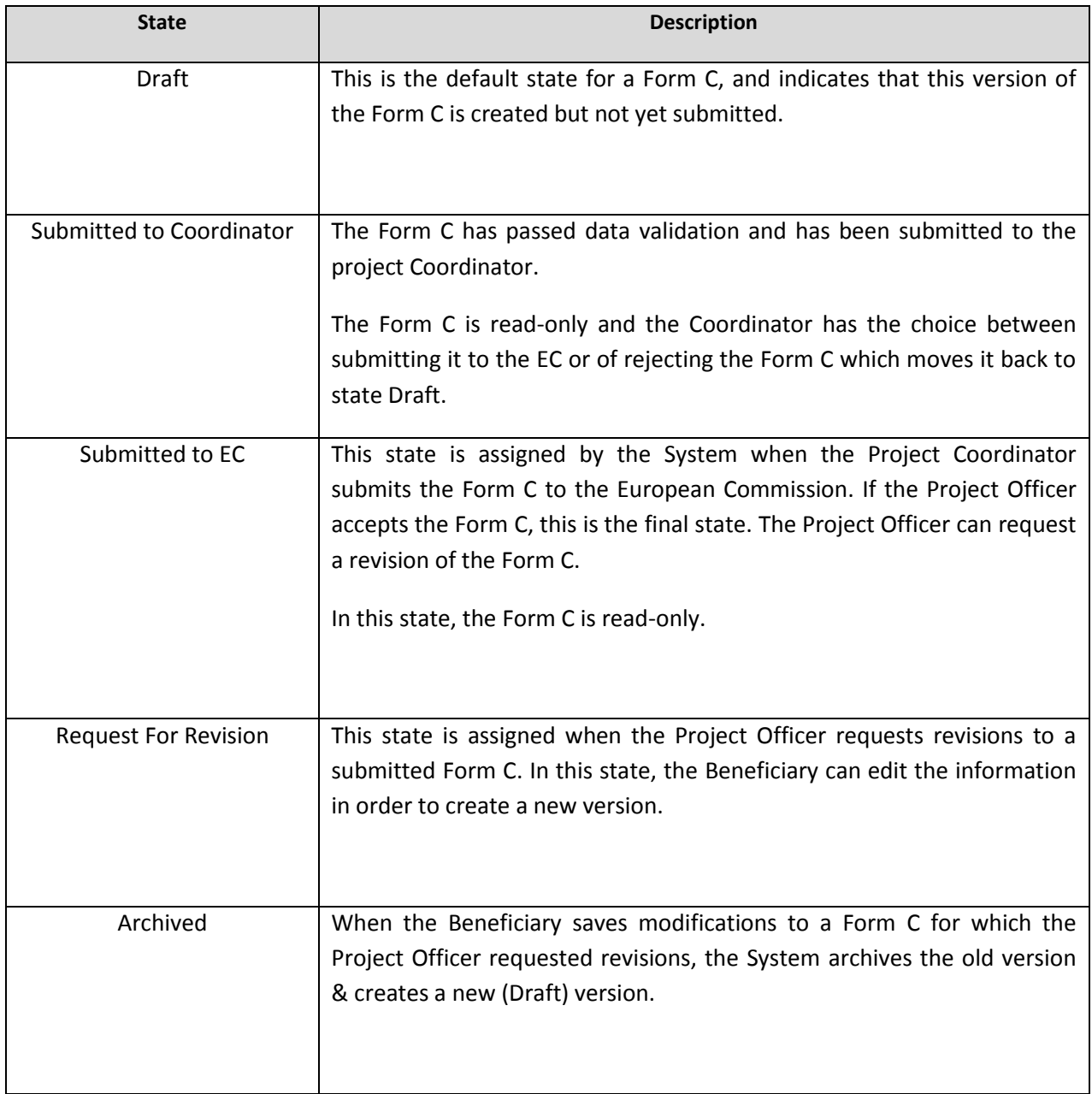

<span id="page-8-1"></span>**Table 1: Form C States**

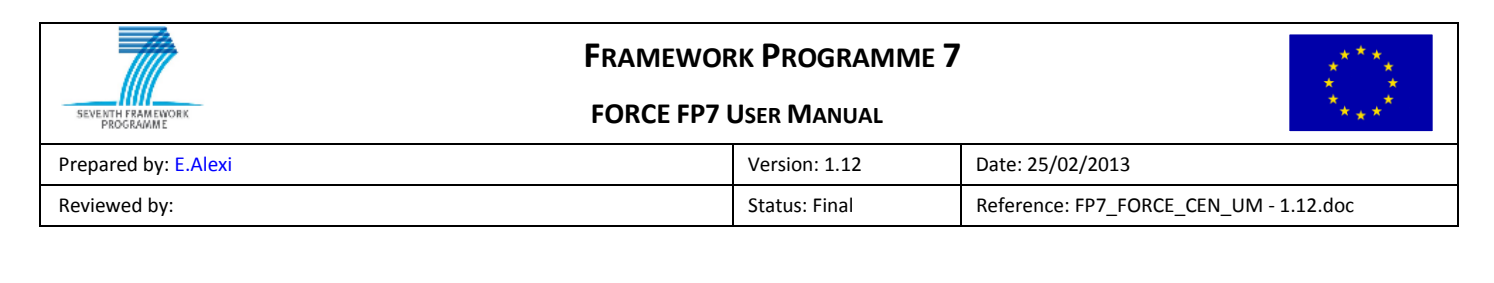

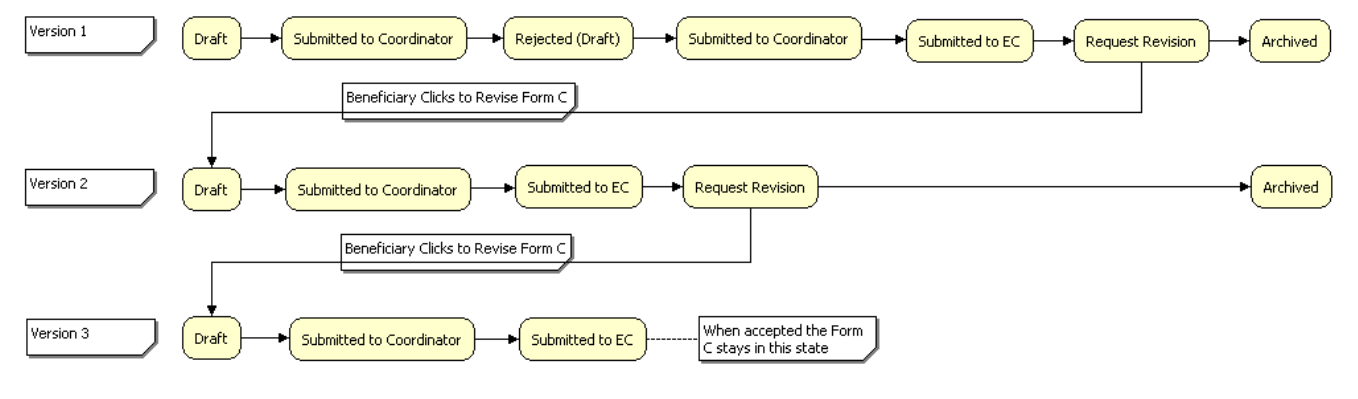

<span id="page-9-2"></span>**Figure 1: Form C State Transitions**

# <span id="page-9-0"></span>**1.7 Form C Types**

There are several Form C types that can be created and submitted in FORCE.

### <span id="page-9-1"></span>**1.7.1 Form C Types**

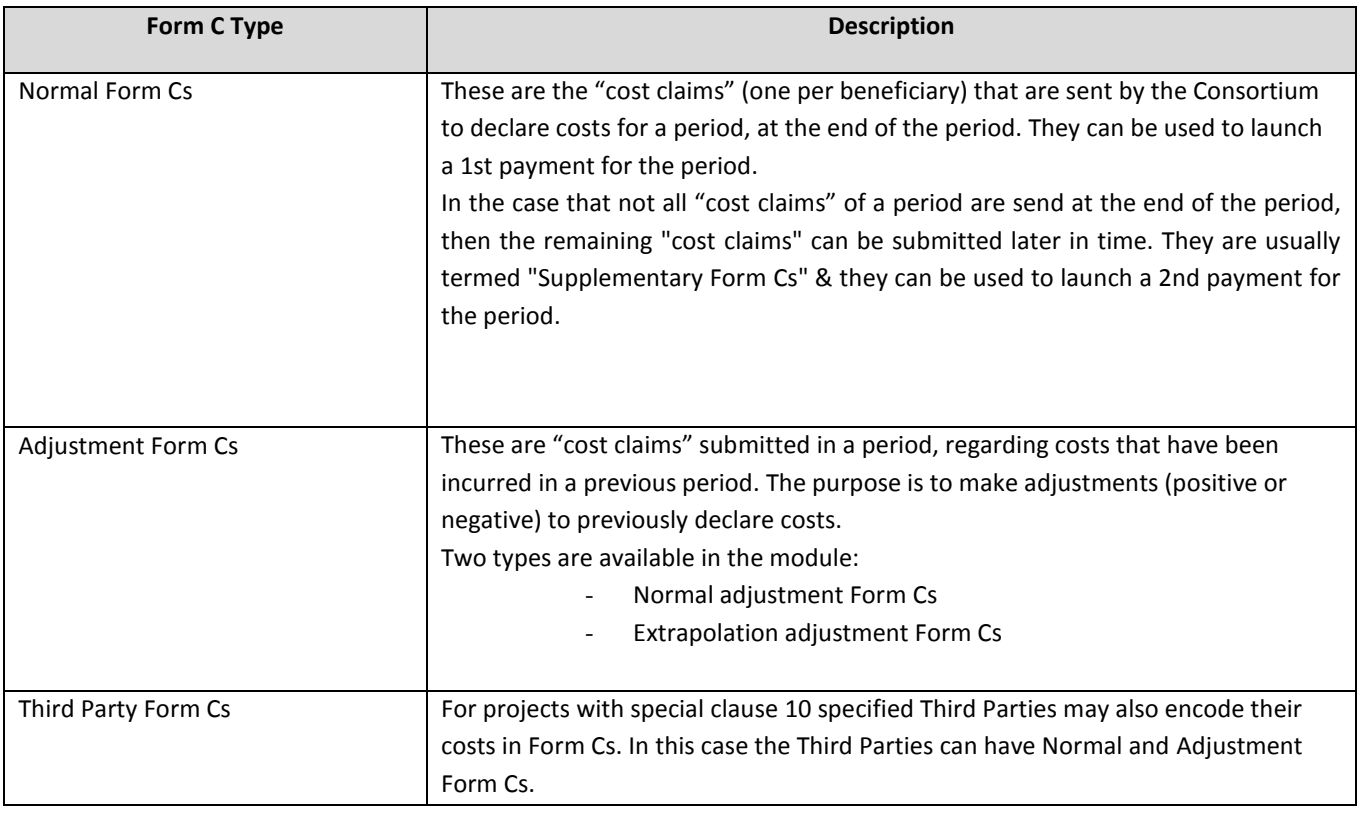

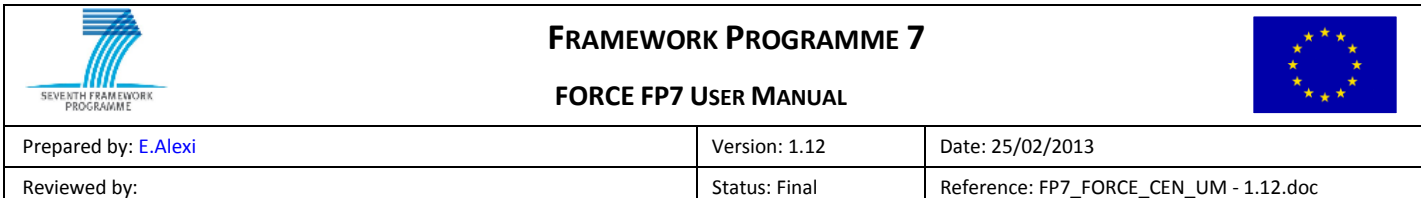

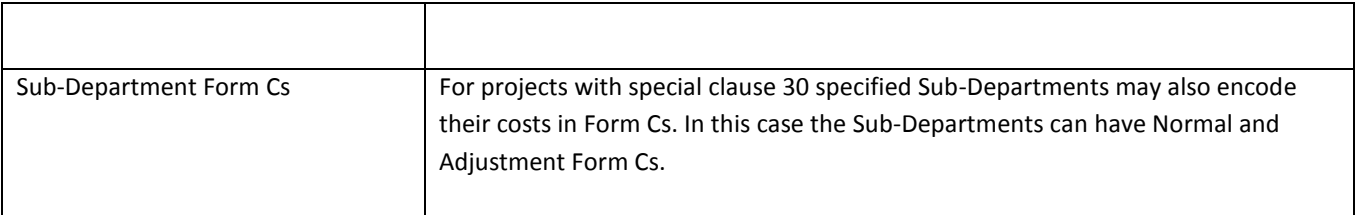

**Table 2: Form C Types**

# <span id="page-10-0"></span>**1.8 Project Locking**

### <span id="page-10-1"></span>**1.8.1 Overview**

In order to prevent problems with multiple users being able to modify data at the same time FORCE uses a locking system. Only one user at a time has the right to modify a Beneficiary's Form Cs.

When a user accesses FORCE a lock is acquired. When the user logs out (see "[1.8.3](#page-11-0) [Logging Out](#page-11-0)") the lock is given back. It is important that a log out is performed when finished working in order unlock the project for other users. If a log out is not performed then other users or even the same user with a different browser session will have to wait until the lock 'times-out'.

### <span id="page-10-2"></span>**1.8.2 Locking Conflicts**

Beneficiaries will obtain a lock to edit their own Form Cs only and therefore many Beneficiaries may work simultaneous with no conflicts.

For some projects the Coordinator is given the right to edit other Beneficiaries' Form Cs and in this case it is not possible for the Coordinator and a Beneficiary to edit the same Form C at the same time. In this case the first to log in will acquire the lock successfully and the second to log in will see a message explaining that the lock could not be acquired (see below, [Figure 2\)](#page-10-3).

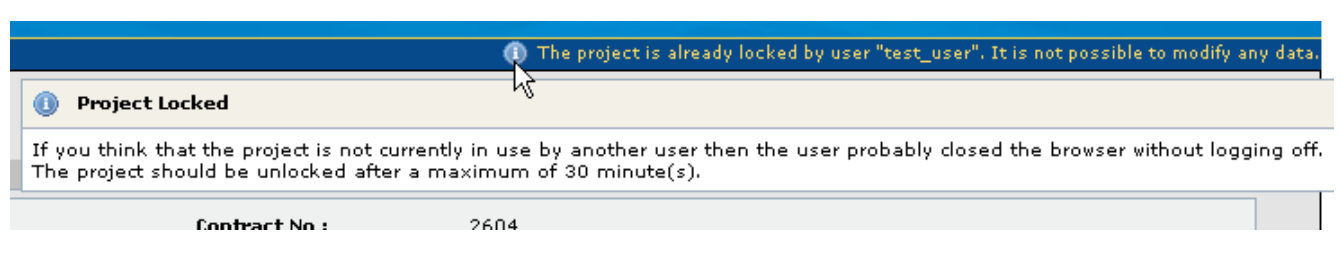

#### **Figure 2: Project Locked Message**

<span id="page-10-3"></span>If a project is locked the error message in the figure above is shown and moving the mouse over the  $\bullet$  icon shows the 'Project Locked' tooltip.

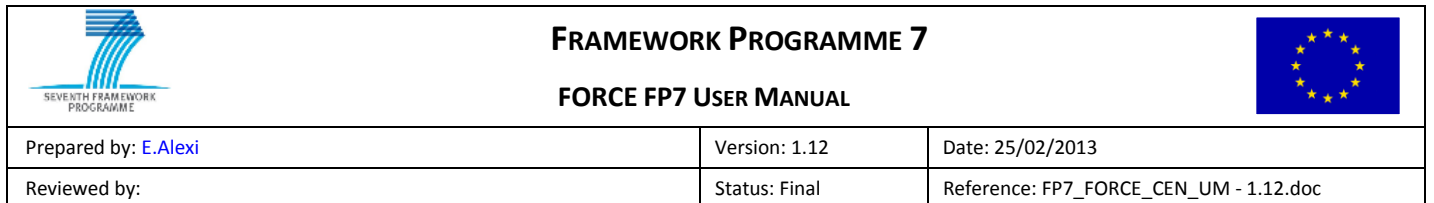

## <span id="page-11-0"></span>**1.8.3 Logging Out**

When finished working in FORCE, it is important to log out of the application so that any locks can be released. A log out if performed by clicking the 'Close' **[1]** or 'Logout' link **[2]** and not by manually closing the browser or navigating to a different site.

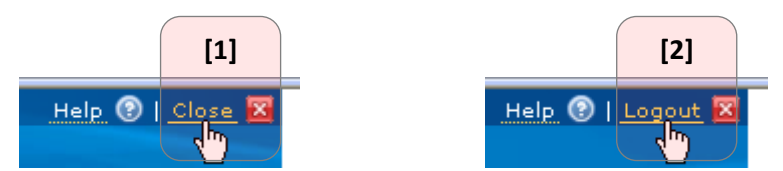

**Figure 3: Logging out using Close or Logout link**

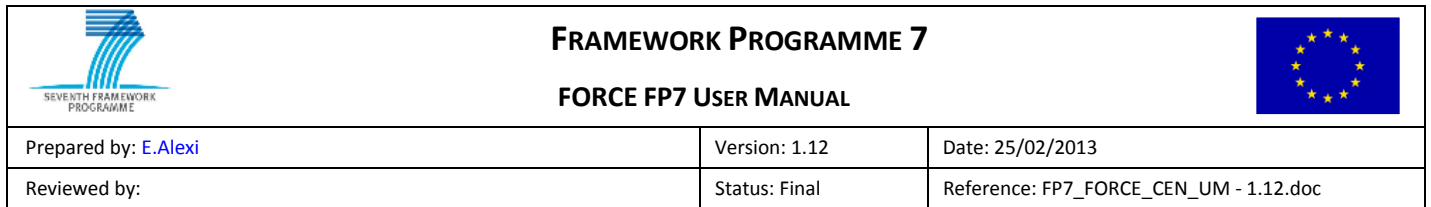

# <span id="page-12-0"></span>**2 Application Pages Overview**

# <span id="page-12-1"></span>**2.1 Home Page**

The home page of the application is the participant list and their associated Form Cs. This screen is described in [§2.3.1](#page-13-0) [Beneficiaries](#page-13-0) List.

# <span id="page-12-2"></span>**2.2 Top Menu Items**

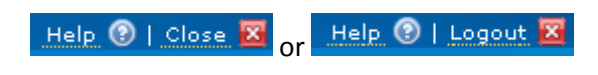

**Figure 4: Top Right Links for All Users**

The top menus contain the following items:

- Help: displays online help;
- Close or Logout: logs the user out from the project and releases any locks held.

# <span id="page-12-3"></span>**2.3 Project Information**

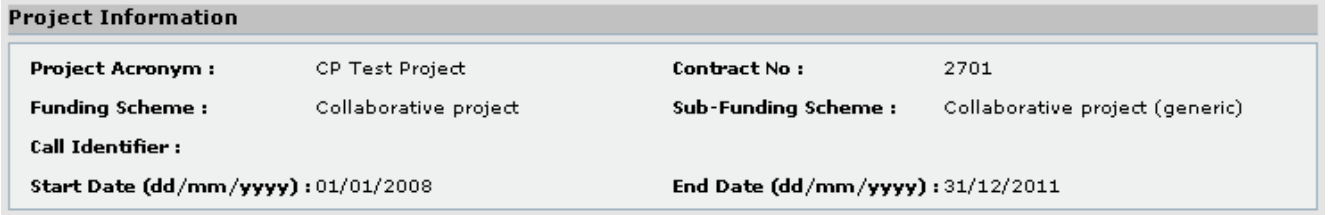

**Figure 5: Project Information**

<span id="page-12-4"></span>The Project Information (see [Figure 5](#page-12-4) above) is present on most FORCE pages and contains the following information:

- Project Acronym;
- Contract Number;
- Funding Scheme;

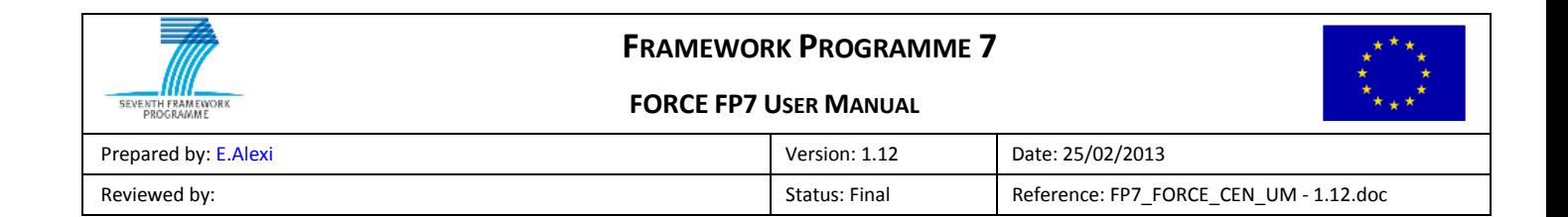

- Sub-Funding Scheme;
- Call Identifier;
- Project start date;
- Project end date.

For screens linked to a certain reporting period the reporting period information appears at the bottom of the Project Information section (see below, [Figure 6\)](#page-13-1).

> Start Date (dd/mm/yyyy):01/01/2008 **Reporting period number:** 1 (from 01/01/2008 to 31/12/2008)

#### **Figure 6: Reporting Period Information**

<span id="page-13-1"></span>The reporting period information contains:

- Reporting period number;
- Reporting period start date;
- Reporting period end date.

### <span id="page-13-0"></span>**2.3.1 Beneficiaries List**

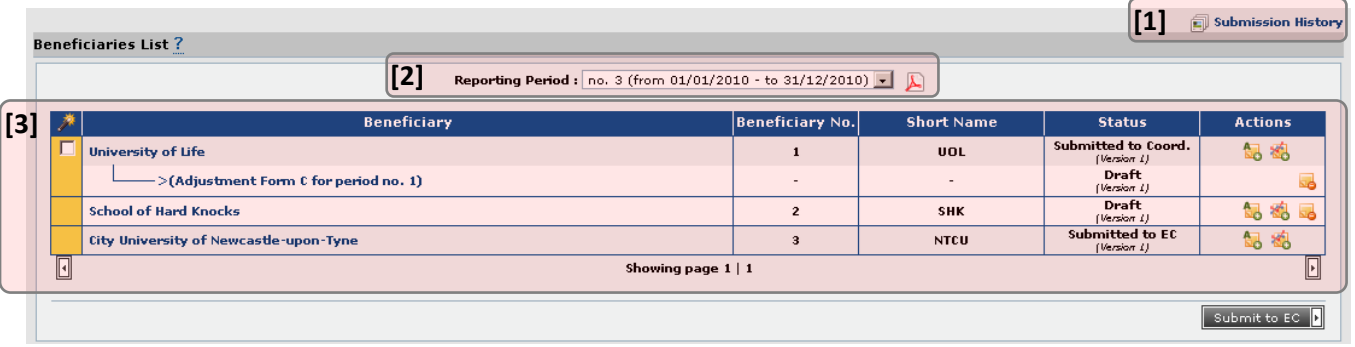

**Figure 7: Beneficiaries List Page**

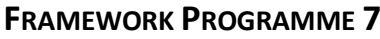

#### **FORCE FP7 USER MANUAL**

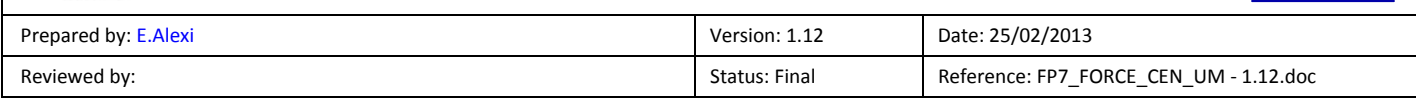

The button Submission History **[1]** is only available for project coordinator. It redirects the user to the Submission History page (see "[2.6](#page-25-1) [Submission History Page](#page-25-1)")

The Beneficiaries List Page section **[2]** is a List Box containing the project reporting periods. Selecting a different reporting period from this List Box will display the Beneficiaries List Page for that period.

Section **[3]** of the Beneficiaries List Page shows the Project Beneficiaries sorted by their Beneficiary Number and contains the following information:

- Beneficiary Legal Name;
- Beneficiary Number;
- Beneficiary Short Name;
- Form C Status;
- Actions (can include buttons to create a Form C, delete a Draft Form C. For a complete list of actions see "[3.2](#page-28-2) [Select Beneficiary](#page-28-2)")

All Beneficiaries are shown, but the system restricts the creation of a Form C based on the Beneficiary's start / end date and the selected reporting period start / end date. Note: if a project is terminated early, it will no longer be possible to select a reporting period that falls after the cost cutoff date.

For projects with over a certain number of Beneficiaries (normally 10) the Beneficiaries List will span several pages. It is possible to navigate to different pages using arrows (see bottom right and bottom left of section **[3]**) or by clicking on the desired page number located centrally underneath the list (see bottom center of section **[3]**).

For the Coordinator only at the bottom right of the page is the **submit to EC D** button which is used to submit one or more Form Cs to the Project Officer. The button will be disabled until at least one Form C is selected. In the example two Contractors have Form Cs available to be submitted to the EC.

A Beneficiary that has universally transferred its rights and obligations will appear in the Beneficiaries List below the Beneficiary to which the transfer was made (see [Figure 8\)](#page-15-0). Form Cs can still be created based on the Beneficiary's start / end date and the selected reporting period start / end date.

In the (made up) example below the "University of Brighton" has transferred its rights and obligations to the "University of Bonn".

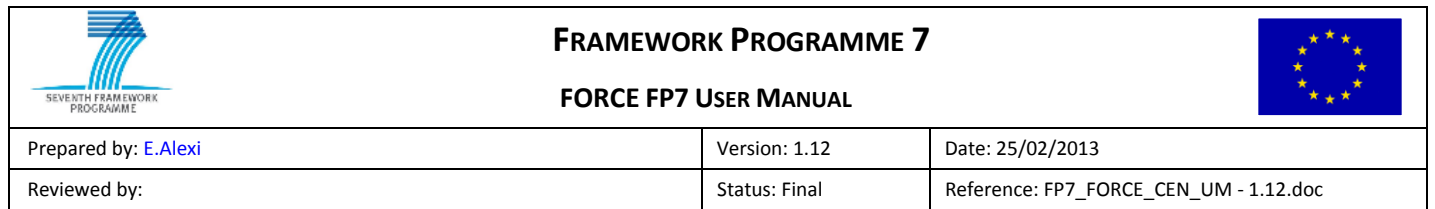

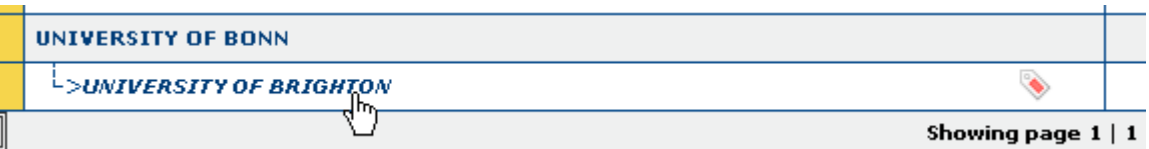

#### **Figure 8: Transfer of Rights and Obligations**

<span id="page-15-0"></span>Moving the mouse of the icon shows a tooltip explaining the transfer of rights and obligations (see [Figure 9\)](#page-15-1).

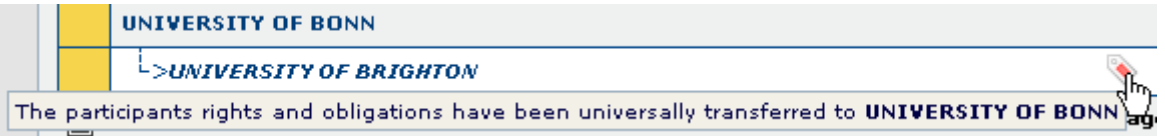

#### **Figure 9: Transfer of Rights and Obligations Tooltip**

<span id="page-15-1"></span>For a Beneficiary that has partially transferred its rights and obligations a similar icon is shown with a 'tooltip' explaining the details of the transfer. This is purely cosmetic, a partially transferred Beneficiary is treated exactly the same as a normal Beneficiary and appears in the standard position in the Beneficiary List (ordered by Beneficiary Number).

Third Parties, which are specified with Special Clause 10, appear below their parent Beneficiary in the Beneficiaries List (see [Figure 10\)](#page-15-2).

<span id="page-15-2"></span>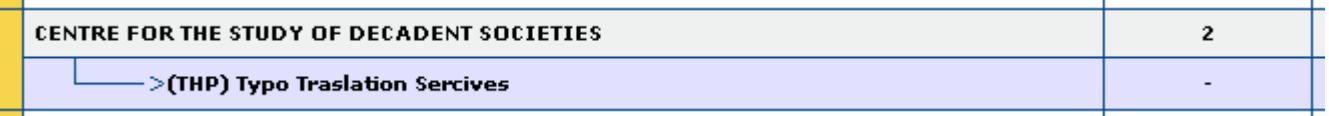

**Figure 10: Third Party and Parent in Beneficiaries List**

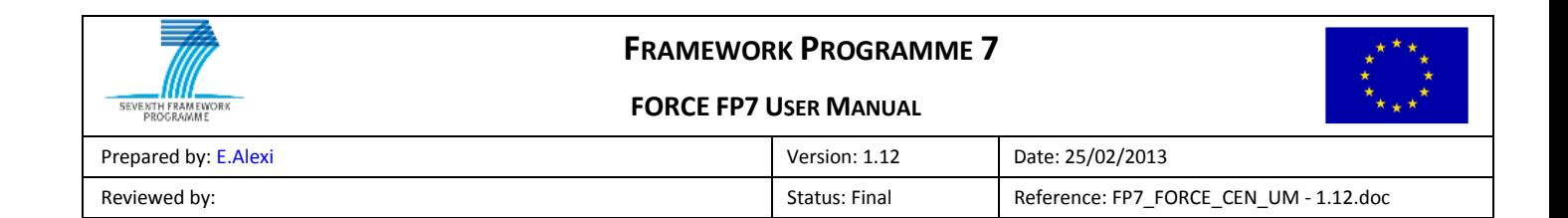

# <span id="page-16-0"></span>**2.4 Edit / View Form C Page**

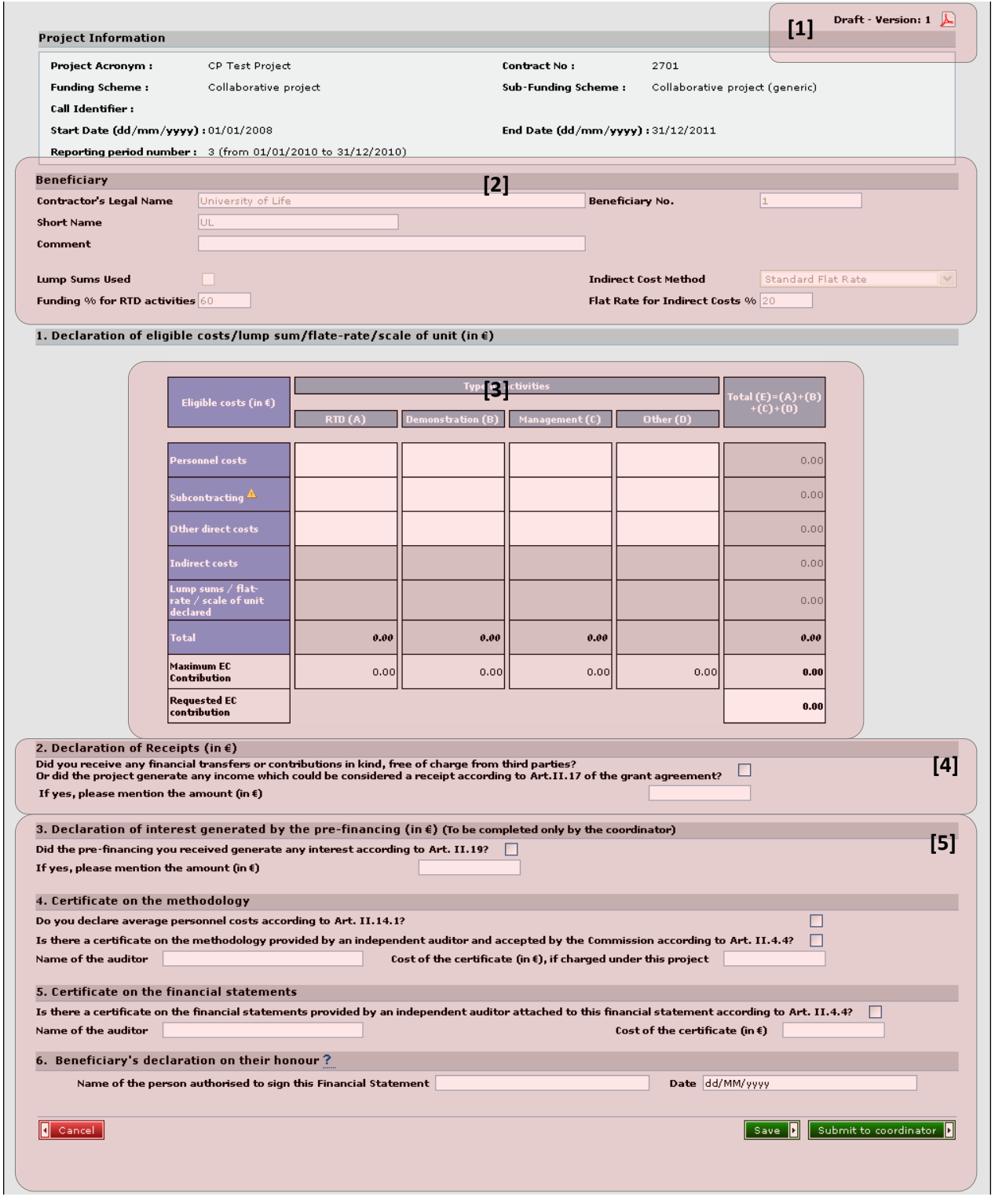

#### **Figure 11: Edit Form C Page**

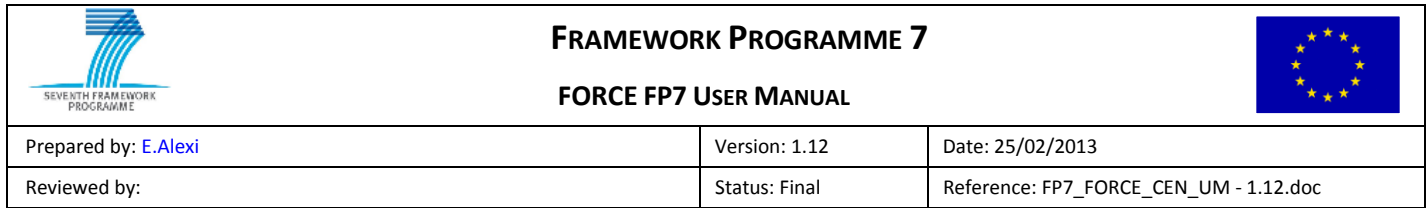

The Edit / View Form C Page is large so we shall deal with it in several sub-sections. Note that if a Form C is in an editable state (see "[1.6](#page-8-0) [Form C States](#page-8-0)"), this is referred to as the Edit Form C Page. If the Form C is not in an editable state this is referred to as the View Form C Page where all the fields are read-only and there is no "Save", "Delete" or "Submit to Coordinator" button.

For electronic submission see *[3.5 Sign and Submit Form C to Coordinator \(Electronic Submission\).](#page-33-0)*

### <span id="page-17-0"></span>**2.4.1 Form C State and Version [1]**

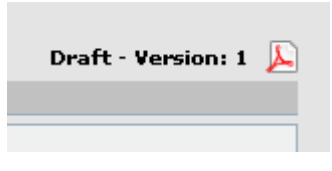

**Figure 12: Form C State and Version**

The Form C state and version appear in the top right of the Edit Form C Page. In this example the Form C is editable because it is in state Draft and it is the first version. For more details on the Form C states see [1.6](#page-8-0) [Form C States.](#page-8-0) The version is incremented each time a Form C has a revision requested. It does not change after saving a Draft Form C.

#### <span id="page-17-1"></span>**2.4.2 Beneficiary Section [2]**

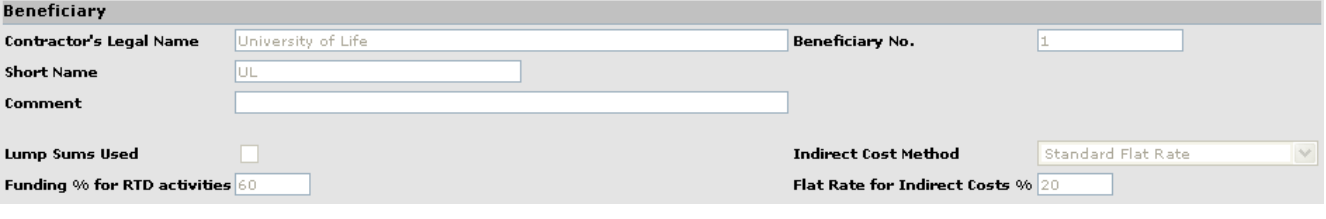

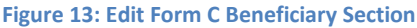

The Beneficiary section contains information about the project Beneficiary to which the Form C belongs. It contains the following information:

- Beneficiary Legal Name (read-only for project Contractors, editable for some Third Party Form Cs);
- Beneficiary Number (read-only);
- Beneficiary Short Name (read-only for project Contractors, editable for some Third Party Form Cs);
- Comment;
- Lump Sums Used checkbox \*;
- Funding % for RTD activities \*;

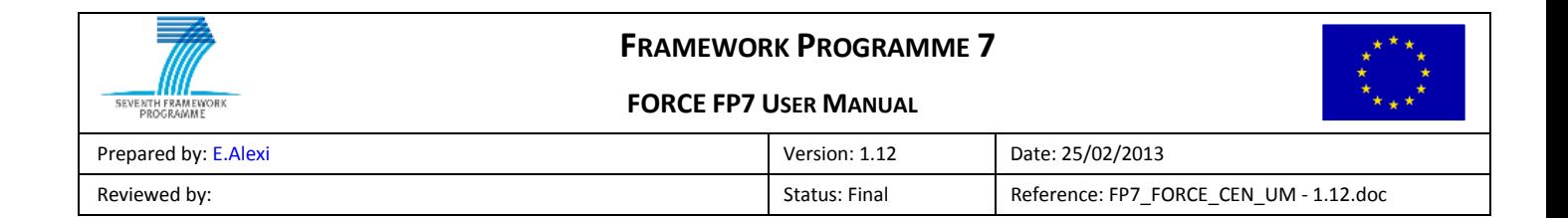

- SME Participant Type \* (not shown in this example);
- Indirect Cost Method (ICM) \*;
- ICM Flat Rate \*.

*Note: fields with a \* only appear for certain project types.*

### <span id="page-18-0"></span>**2.4.3 Costs Section [3]**

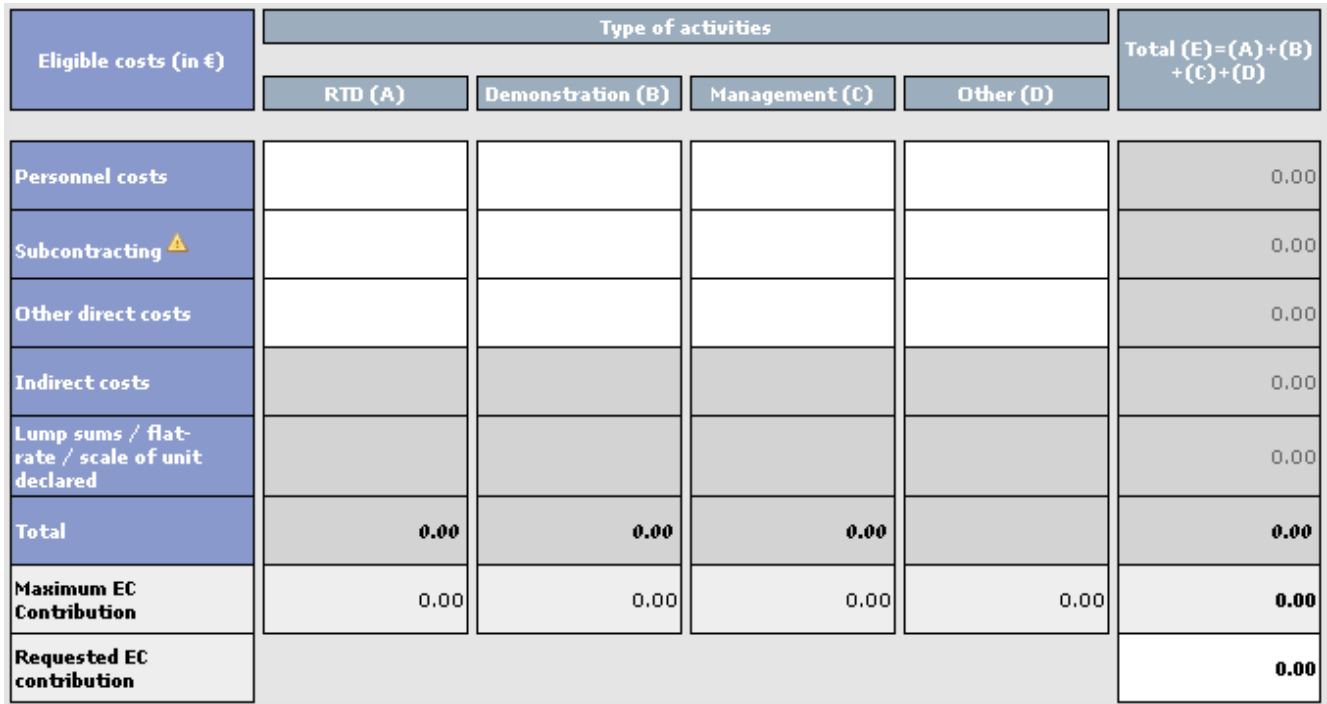

#### **Figure 14: Edit Form C Costs Section**

### <span id="page-18-2"></span><span id="page-18-1"></span>*2.4.3.1 Old-style Form Cs*

The Costs section allows the declaration of costs for the Beneficiary. The white cells are editable; the grey cells are read-only.

In the example (see [Figure 14\)](#page-18-2) the user may enter costs for "Personnel costs", "Subcontracting" and "Other direct costs" whereas the "Indirect costs" and "Lump sums / flat-rate / scale of unit declared" are read-only.

The "Indirect costs" row's state normally depends upon the ICM (Indirect Cost Method). For "Standard Flat Rate" and "Special Transition Flat Rate" it is read-only and automatically calculated. For "Real Indirect Costs" and "Simplified Method" it is editable.

*Note that if the Contractor had the "Lump Sums used" checkbox checked only the "Lump sums / flat-rate / scale of unit* 

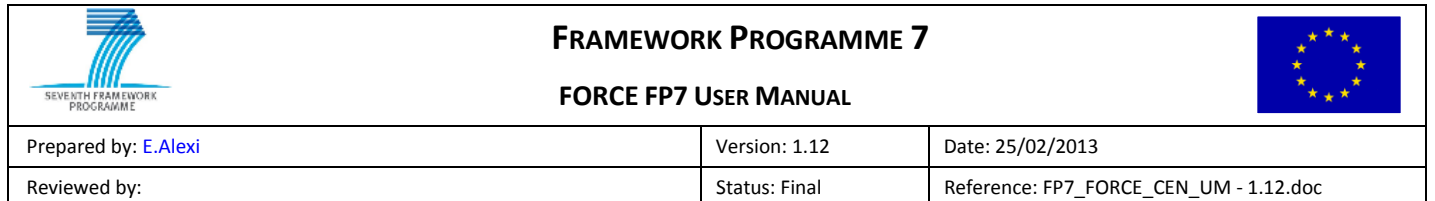

### *declared" row would be editable.*

The "Total" row is calculated automatically to be the sum of the above rows.

The "Maximum EC Contribution" is calculated automatically for each activity.

The Total columns on the right of the costs section are calculated automatically to be the sum of the values in the row.

The "Requested EC contribution" is set automatically to equal the total Maximum EC Contribution but can be altered if required on condition that it is less or equal to than the Maximum EC Contribution.

| <b>Personnel costs</b> |                                                                                                    |  |  |
|------------------------|----------------------------------------------------------------------------------------------------|--|--|
| Subcontracting 4       |                                                                                                    |  |  |
| Other direct costs     | Include under the category of subcontracting costs also, if applicable,<br>the actual direct (and actual indirect costs if any) of third parties that<br>make available resources which are not used on the premises of the |  |  |
|                        | beneficiary.                                                                                                    |  |  |
| Indirect costs         |                                                                                                    |  |  |
|                        |                                                                                                    |  |  |

**Figure 15: Subcontracting Tooltip**

### <span id="page-19-0"></span>*2.4.3.2 New-style Form Cs (Use of Resources)*

In the example (see [Figure 14\)](#page-18-2) the user enters cost details by clicking on the editable cells. A popup window that contains columns for "Cost", "Explanation" and "Work Package" is shown.

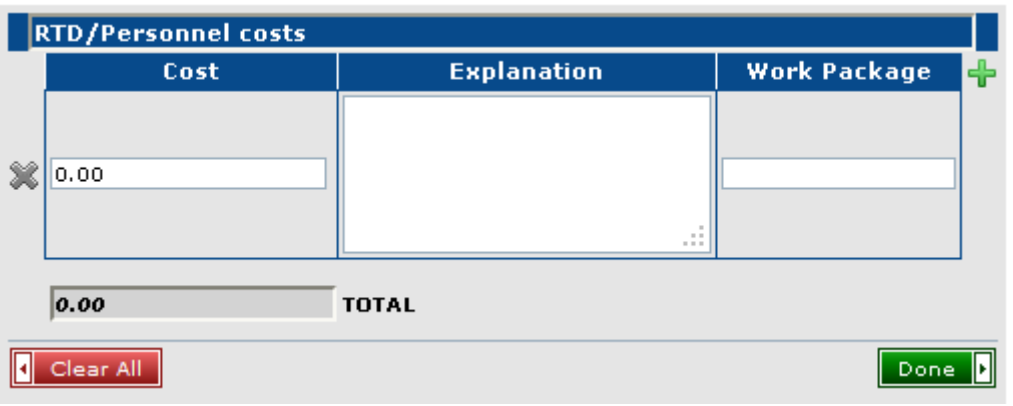

**Figure 16: 'Use of Resources' popup window for RTD-Personnel Costs**

The user should provide a value for the "Cost" field; "Explanation" and "Work Package" values are optional. Depending on the length of the "Explanation" value, a scroll bar appears at the right side of its text area. In

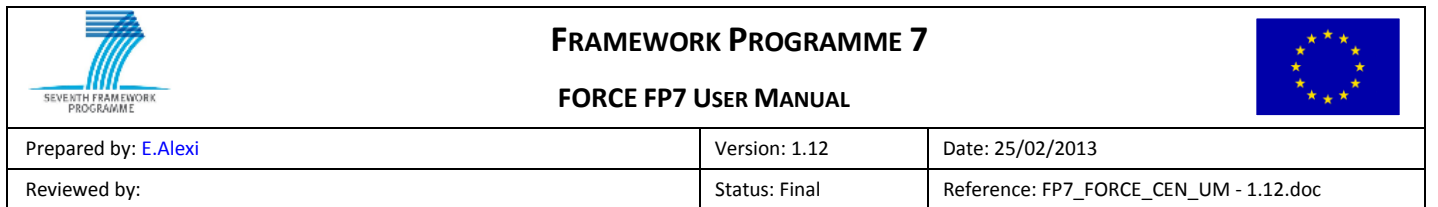

Mozilla Firefox and Google Chrome browsers the text area of the Explanation field can be resized by dragging its bottom right corner to the right.

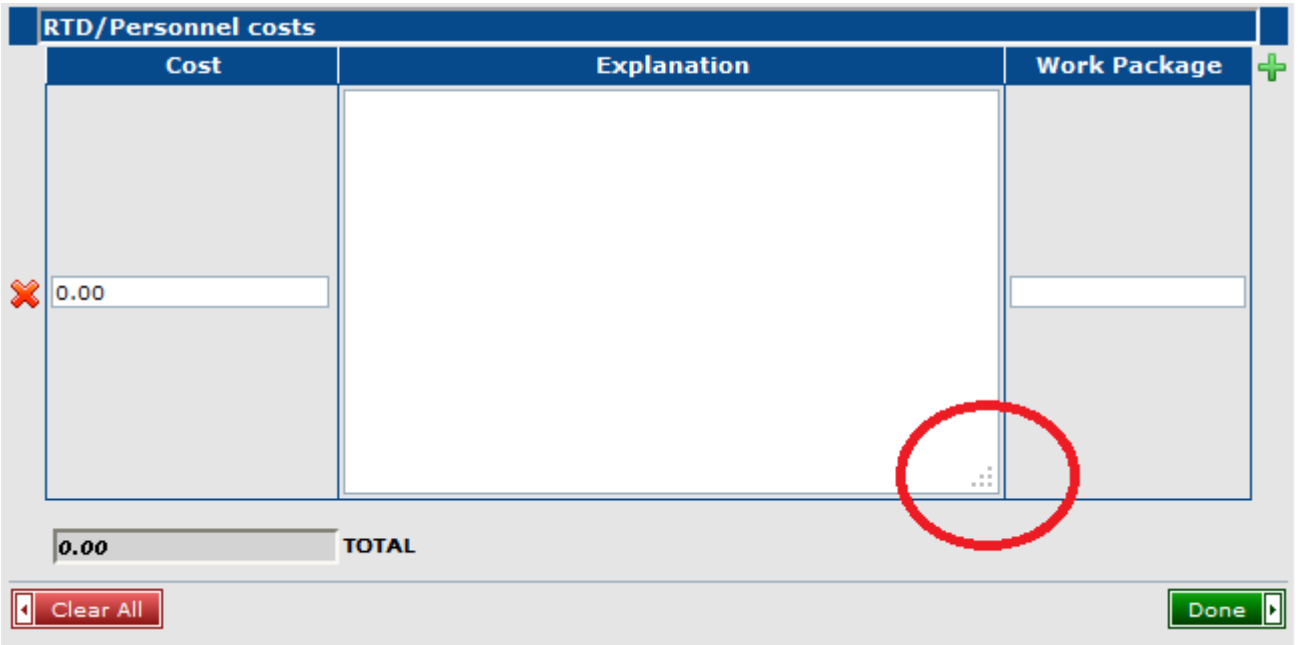

#### **Figure 17: Resized 'Use of Resources' popup window for RTD - Personnel Costs**

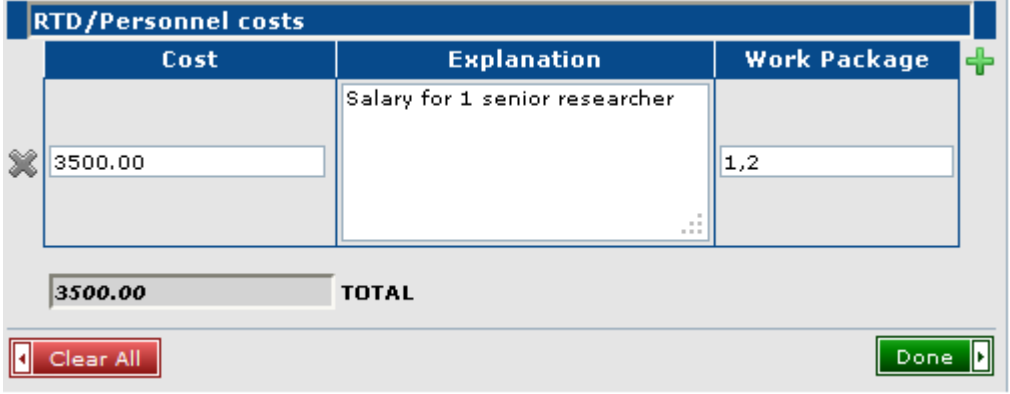

#### **Figure 18: Edit values in ' Use of Resources' popup window for RTD-Personnel Costs**

The "Work Package" value is a sequence of comma separated numbers. If the provided work package is invalid then a warning icon will appear and the button "Done" becomes disabled.

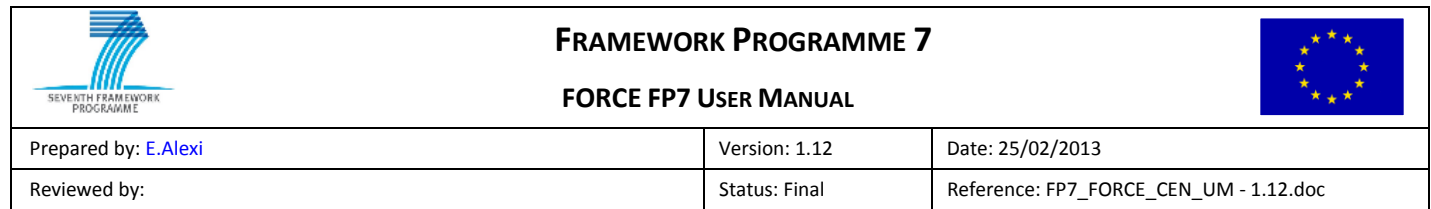

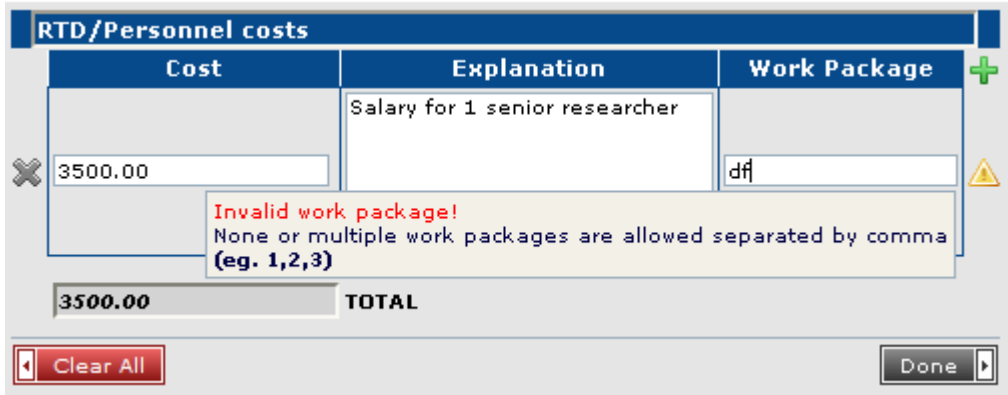

**Figure 19: Warning icon and tooltip in case of invalid work package**

The user can add one (or more) rows of details by clicking on the "plus" icon

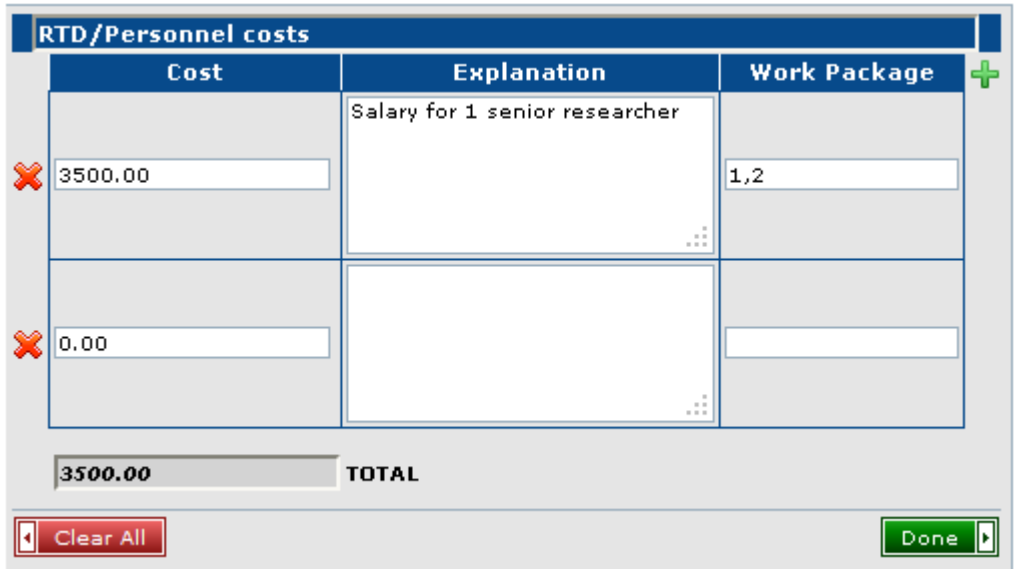

**Figure 20: Addition of a new row in 'Use of Resources' popup**

The user can also delete one or more rows of details by clicking on the "X" icon  $\bullet\bullet$  in front of the respective row. However, at least one row of cost details will always remain/exist.

Upon clicking on the "Clear All" button  $\sqrt{1 + \frac{C \cdot \ln A}{C}}$  the user can clear all the cost details of the specific popup.

Upon clicking on "Done" button  $\boxed{\text{Done}$ , the total of the cost of all rows is copied back to the appropriate cell of the Form C.

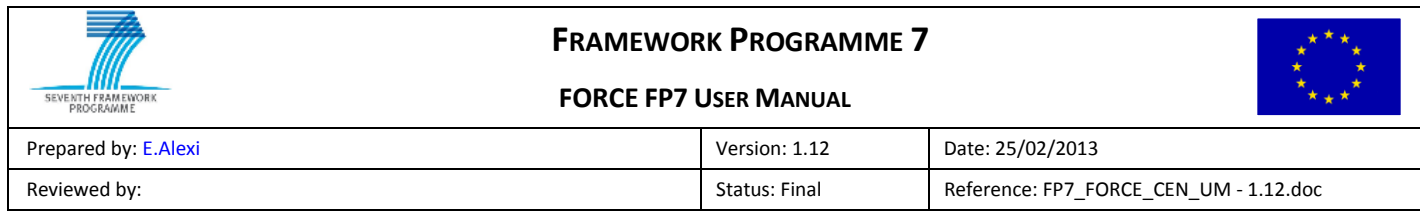

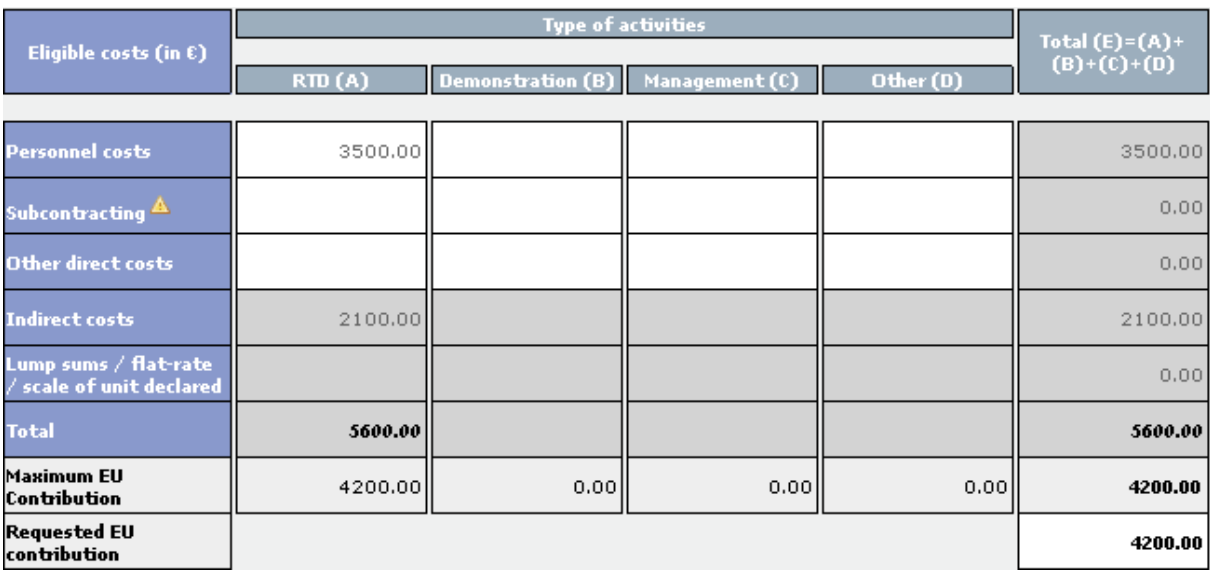

#### **Figure 21: Total cost copied back to the initial cell**

Empty rows of cost details (without values for "Cost", "Explanation" and "Work Package") will be automatically deleted/filtered by the system.

For "Other direct costs", the popup window with details will additionally contain the column "Category" that displays a list of five possible values: "other", "durable equipment", "consumables", "traveling" and "computing".

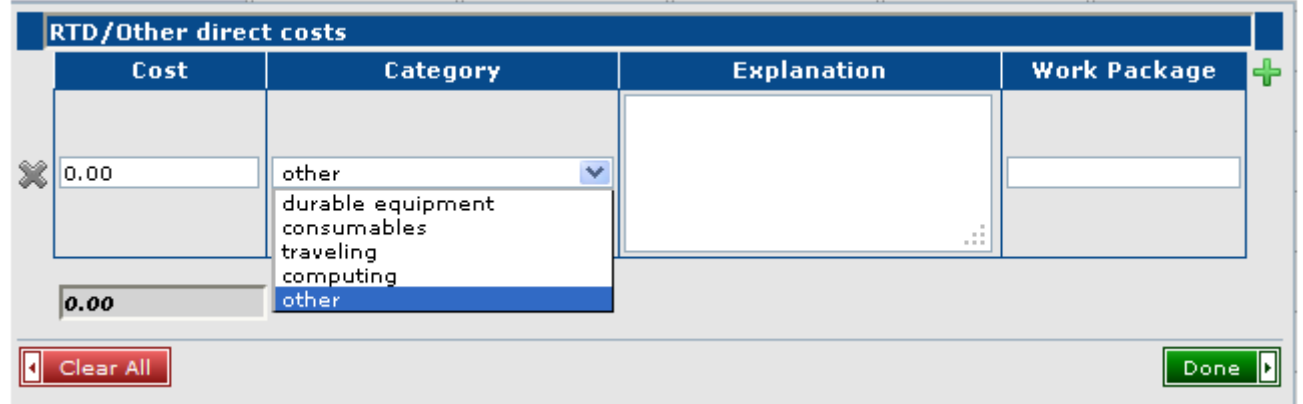

#### **Figure 22: 'Use of Resources' popup window for RTD-Other direct costs**

FP6 projects do not support "Use of Resources". If an already saved FP7 Form C, without cost details, needs to support details then the user may transform the old Form C to a new one through a click on the button

Convert to Form C with details

(see [Figure 23\)](#page-23-0).

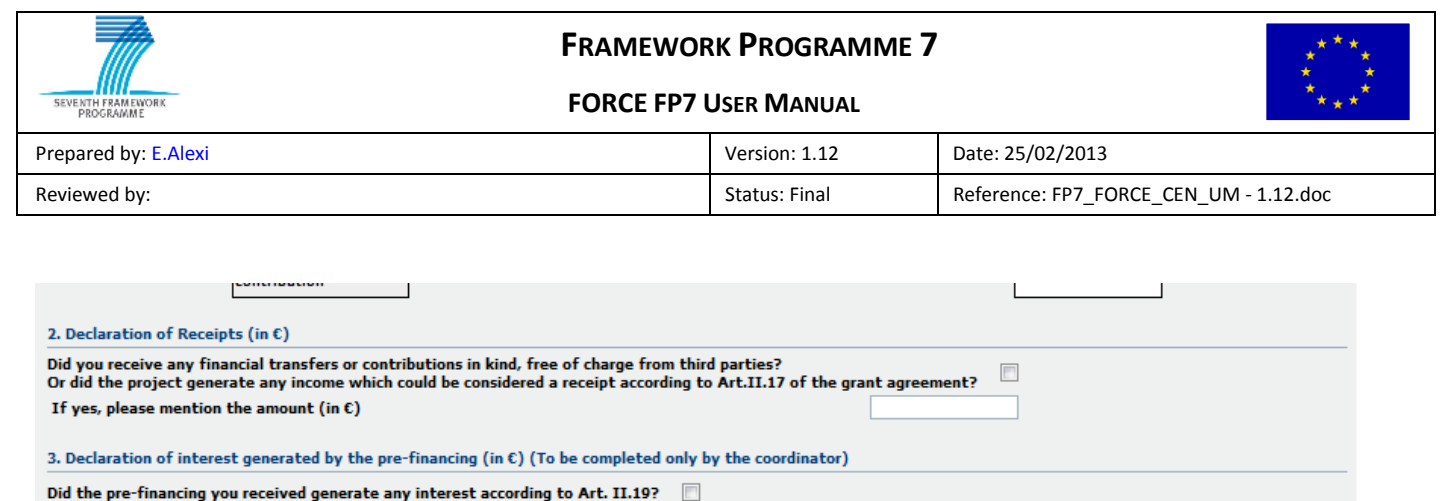

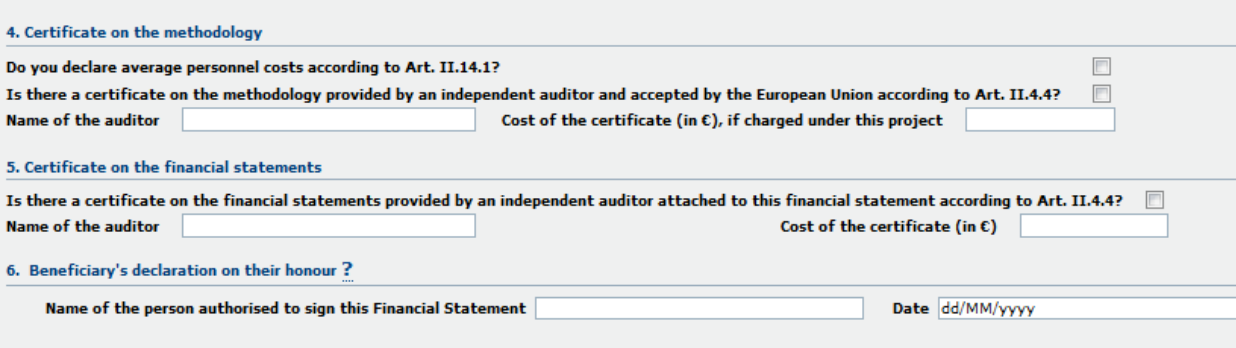

Back Convert to Form C with details

If yes, please mention the amount (in  $\varepsilon$ )

 $\overline{4}$ 

 $\overline{\mathbf{N}}$ 6

#### **Figure 23: Convert to a Form C that supports 'Use of Resources'**

<span id="page-23-0"></span>Upon clicking on this button, a notification window is shown (see [Figure 24\)](#page-23-1):

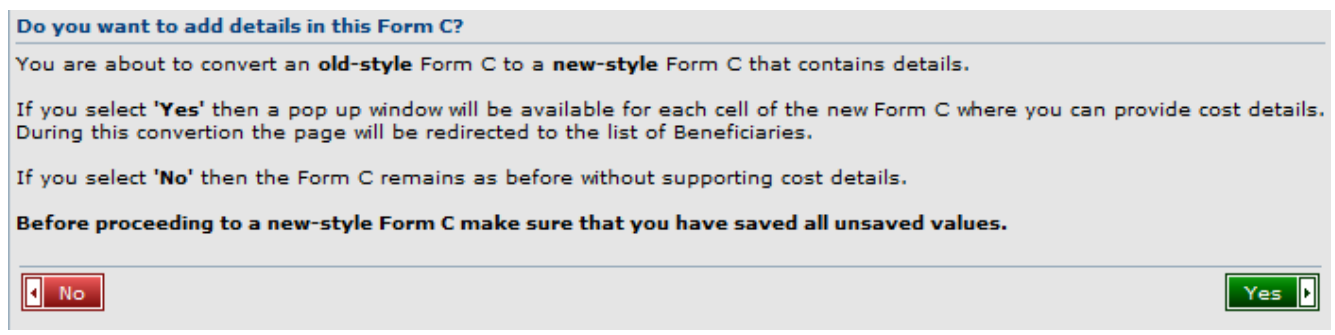

#### **Figure 24: Convert to a Form C that supports 'Use of Resources'**

<span id="page-23-1"></span>If the user selects "Yes" then the Form C will be transformed to the new style and the screen redirects to the page of Beneficiaries List.

If the user selects "No" then the Form C remains as before.

In case of a Form C that is EC rejected and then revised, the version number gets increased by one. The new version of the Form C will support cost details only if its previous version supported cost details. If the previous version of the Form C had the old style then the new version will keep the old style. However, the button of conversion to the new style will be available after the Form C is saved.

Delete | Save | Submit to coordinator |

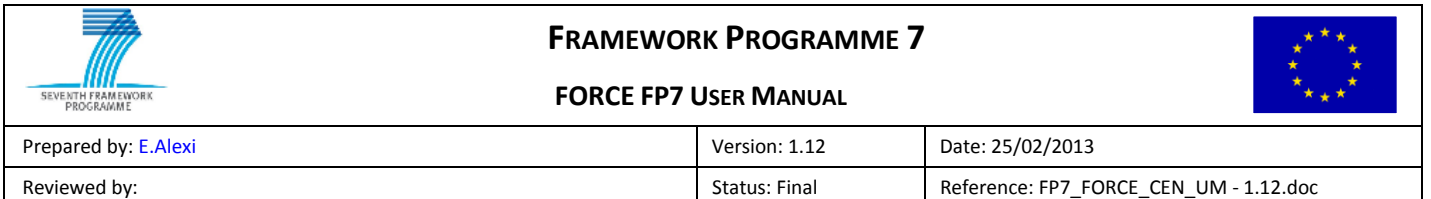

### <span id="page-24-0"></span>**2.4.4 Receipts Section [4]**

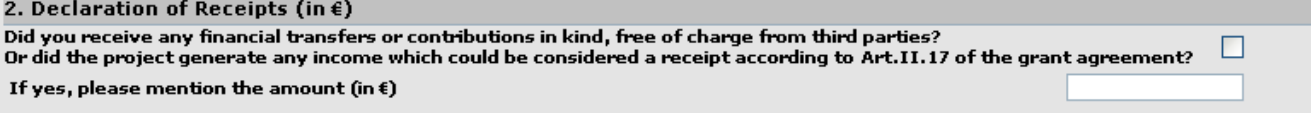

#### **Figure 25: Edit Form C Receipts Section**

The Receipts section allows the declaration of receipts for the Beneficiary.

### <span id="page-24-1"></span>**2.4.5 Bottom Section [5]**

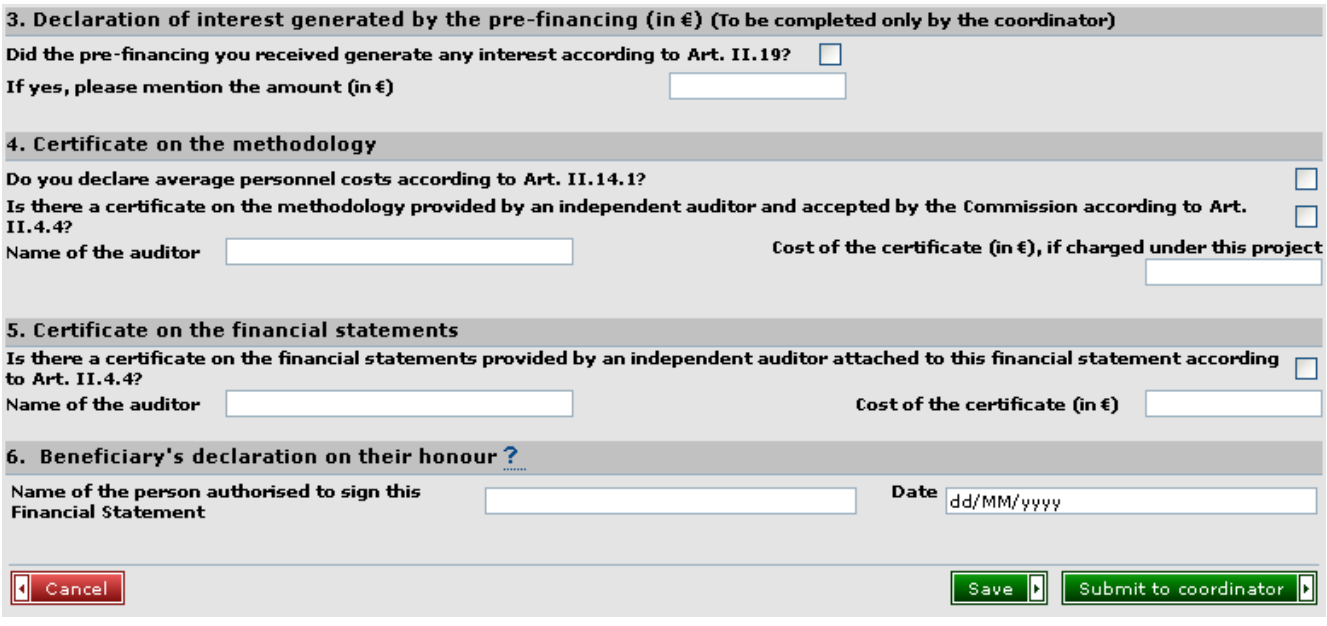

#### **Figure 26: Edit Form C Bottom Section**

The bottom section of the Edit Form C page contains the following information:

- Interest earned from the pre-financing payment (only the Project Coordinator's Form C should contain this information);
- Certificate on the methodology section containing information about the auditor and the cost involved;
- Certificate on the financial statements section containing information about the auditor, the cost involved and, if enabled, the scanned certificate file in PDF format to be uploaded;
- Beneficiary's declaration section containing the name of the person responsible and a date, these fields are mandatory and must be filled before the Form C can be submitted to the Coordinator.

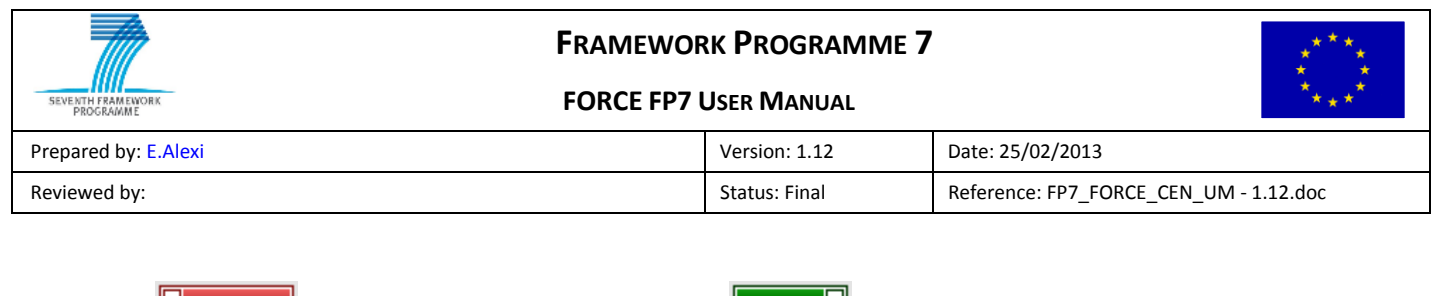

 $\mathsf{A}$   $\mathsf{B}$  cancel button to discard the changes, a  $\mathsf{B}$  button to save the Draft Form C and a Submit to coordinator button to validate the Form C and submit it to the Coordinator. In case of electronic submission, the button 'Submit to coordinator' is replaced by the Sign and Submit to coordinator **b** button. (see 3.5 Sign and Submit Form C to Coordinator (Electronic [Submission\)](#page-33-0) )

# <span id="page-25-0"></span>**2.5 Submission Summary Page (Coordinator Only)**

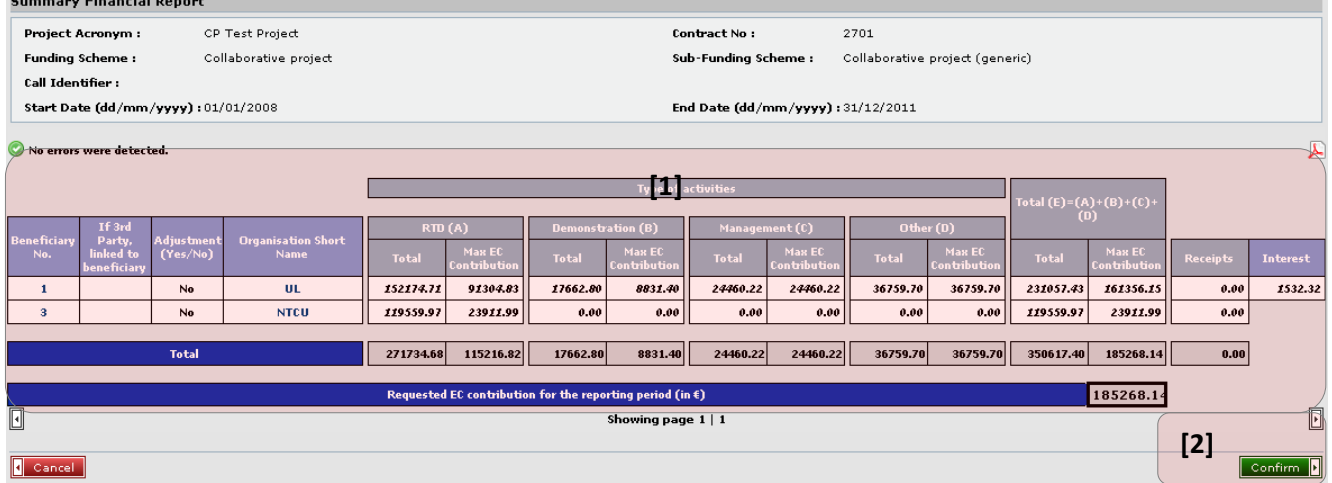

#### **Figure 27: Submission Summary Page**

When one or more Form Cs are submitted a summary is shown containing the Beneficiaries and their costs declared. Section **[1]** shows a summary for two Beneficiaries' Form Cs.

To submit the Form Cs to the Project Officer the **Confirm D** button is clicked [2].

# <span id="page-25-1"></span>**2.6 Submission History Page**

<span id="page-25-2"></span>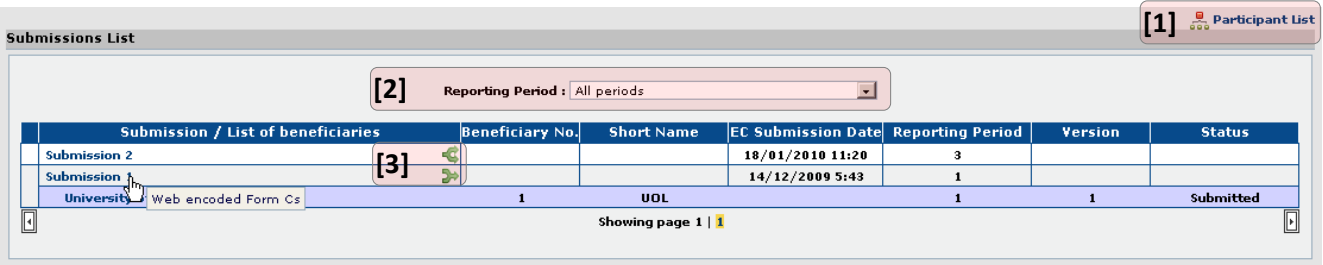

**Figure 28: Submission History Page**

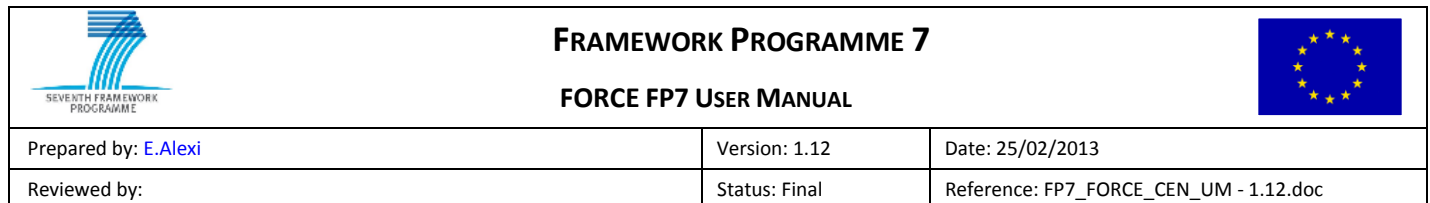

The button Participant List **[1]** redirects the user to the participant list view (see "[2.3.1](#page-13-0) [Beneficiaries](#page-13-0) List").

The Submission History Page shows the submissions for a project or reporting period. Initially submissions are shown for all reporting periods, listed in order with the most recent at the top. To review the submission for a reporting period the List Box **[1]** is used to select the required period.

Each submission is 'expandable' meaning that by clicking on the buttons in section **[2]** the submission Beneficiary details can be shown or hidden. In the example (see [Figure 28](#page-25-2)) 'Submission 3' has been expanded to show a summary of its Form Cs. The  $\frac{1}{2}$  icon expands and the  $\frac{1}{2}$  icon collapses the submission details.

For contracts with special clause 10 Third Party Form Cs will appear directly below their linked Contractor and will be prefixed with '(THP)'.

A submission can be viewed by clicking on its name. An individual Form C can be viewed by clicking on the Beneficiary's name.

# <span id="page-26-0"></span>**2.7 Form C History Page**

The Form C History Page shows the various versions of a Form C. If a Form C only has one version there is little point in viewing its history but if a Form C has previous versions they can be accessed, in read-only mode from the Edit / View Form C Page (see "[2.4](#page-16-0) Edit / View [Form C Page](#page-16-0)").

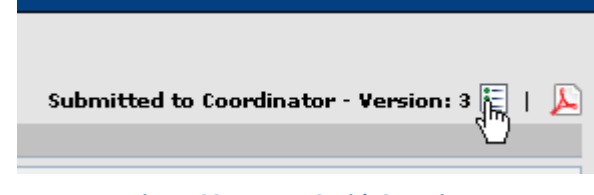

**Figure 29: A Form C with 3 versions**

<span id="page-26-1"></span>If the Form C contains saved cost details then the icon  $\mathbb{R}$  appears next to the PDF icon in order to display the 'Use of Resources' report.

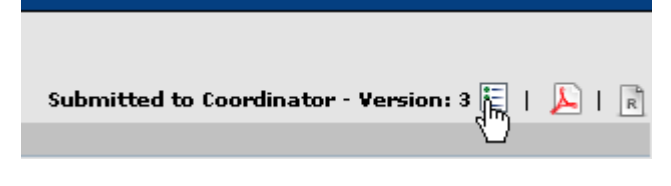

**Figure 30: A Form C with 3 versions and saved cost details**

[Figure 29](#page-26-1) shows the top-right corner of the Edit / View Form C Page for a Form C with several versions. To view the Form C history, click the  $\ddot{\mathbf{c}}$  icon.

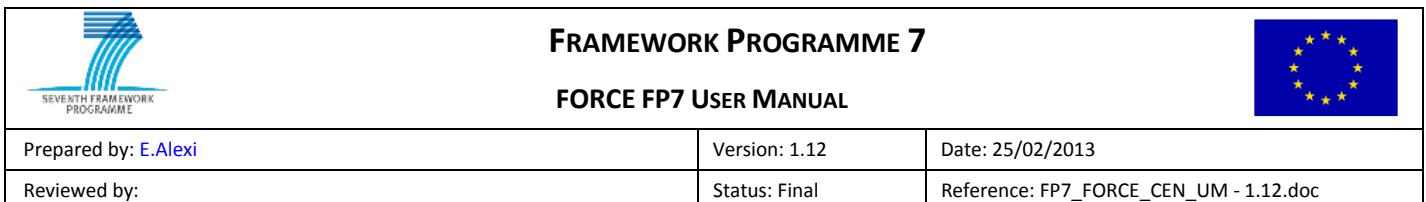

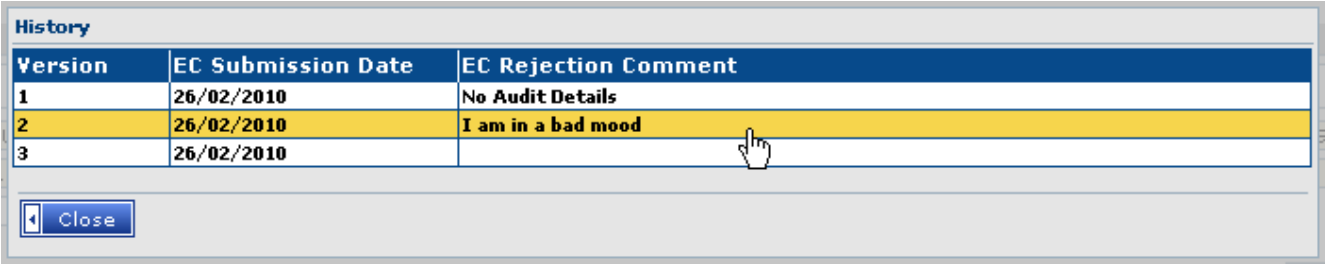

#### **Figure 31: The Form C History Page**

<span id="page-27-0"></span>[Figure 31](#page-27-0) shows the Form C History Popup. It contains a table showing all the versions of the Form C with the oldest at the top. To review a previous version click on its row in the History table which will open a popup showing the requested version.

Clicking on the 'Close' button or the latest version in the History table will return to the Edit / View Form C Page for the latest version.

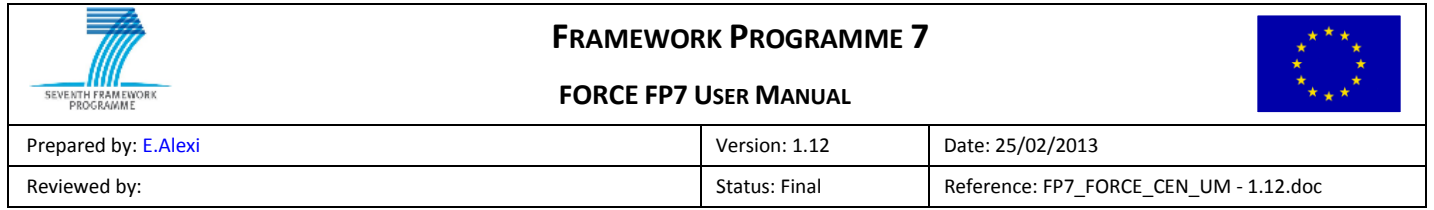

# <span id="page-28-0"></span>**3 Enter Form Cs**

# <span id="page-28-1"></span>**3.1 Introduction**

This chapter explains how to create and submit Form Cs for a reporting period.

### <span id="page-28-2"></span>**3.2 Select Beneficiary**

On the Beneficiaries List Page (see "[2.3.1](#page-13-0) [Beneficiaries](#page-13-0) List") choose the period and the Beneficiary for which a Form C is to be created.

Normally there will only be one Beneficiary for which a Form C can be created but in some cases the Coordinator will have the right to create Form Cs for other Beneficiaries (like in the example below).

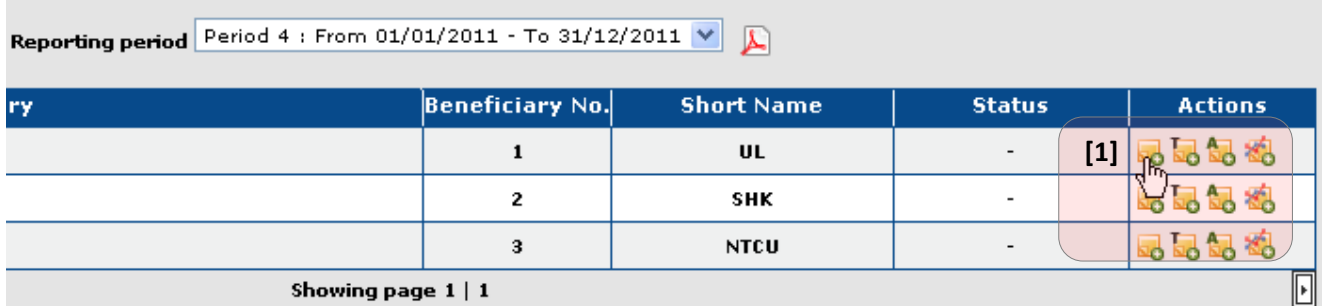

#### **Figure 32: Selecting a Beneficiary**

The 'Add Form C' icon is clicked for the required Beneficiary **[1]**. Here is a list of icons that can appear in the Action column:

- **Inc**: Add a Form C for the Contractor;
- $\Box$ : Add a Third Party Form C (only available for projects with special clause 10);
- $\mathbb{R}$ : Add a Sub-Departments Form C (only available for projects with special clause 30);
- **Bo**: Delete the Form C:
- $\bullet$   $\bullet$   $\bullet$  Add an Adjustment Form C.
- : Add an Extrapolation Form C.

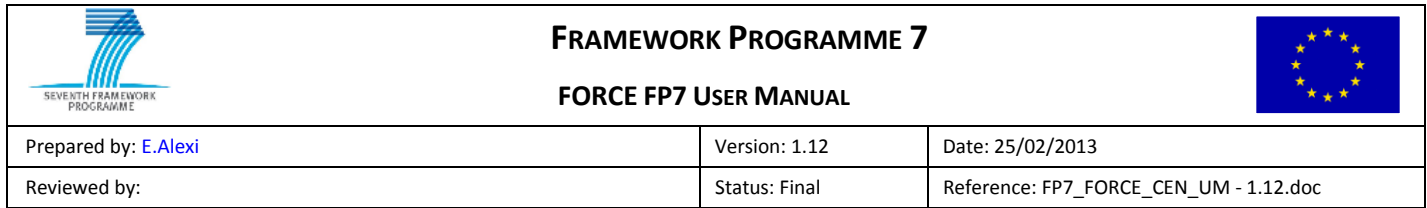

# <span id="page-29-0"></span>**3.3 Create Draft Form C**

First enter a comment, if required.

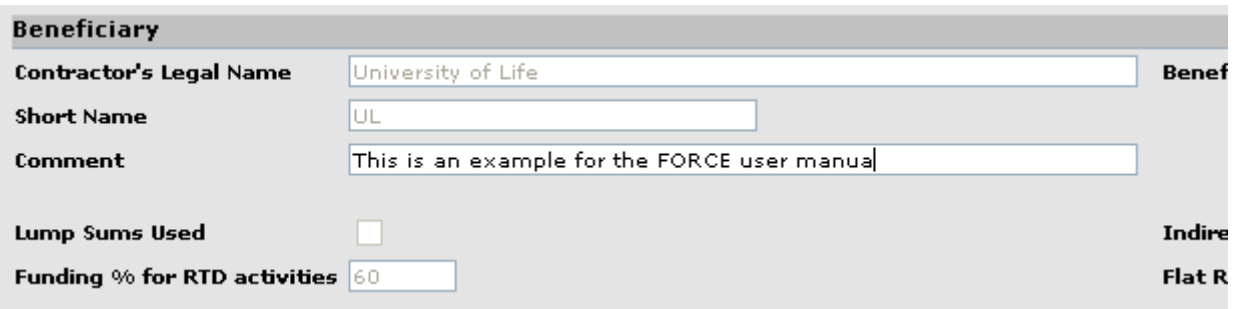

#### **Figure 33: Enter Comment**

Next encode the costs for the Contractor. Once all of the costs have been entered the Requested EC Contribution can be altered if required.

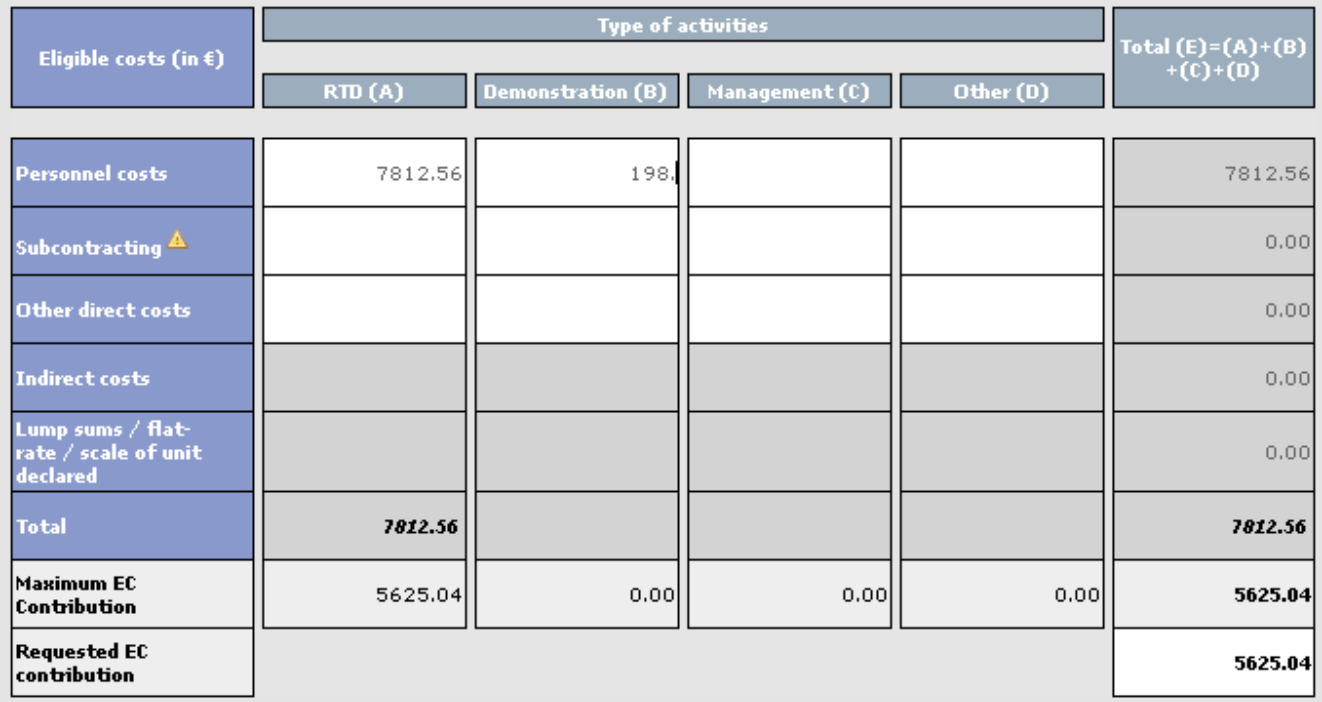

**Figure 34: Entering Costs**

Now enter receipts, if required.

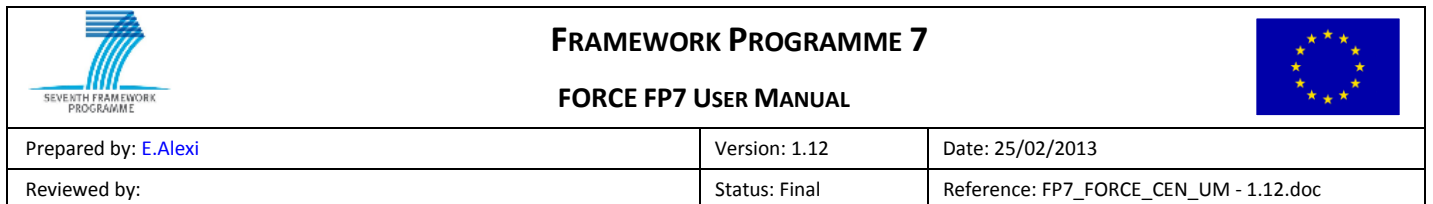

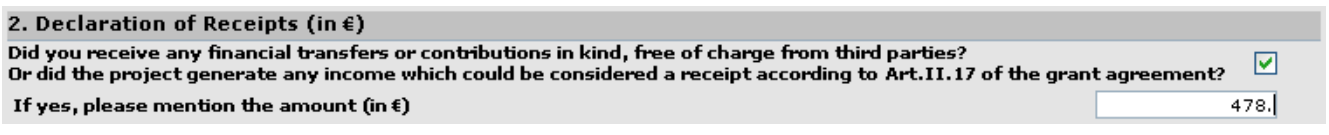

**Figure 35: Entering Receipts**

If the Form C is for the Coordinator enter any interest generated by the pre-financing.

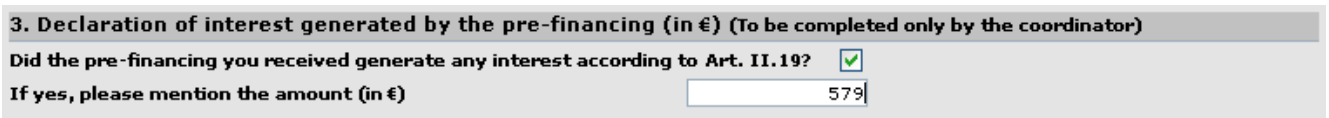

**Figure 36: Entering Interest for Coordinator's Form C**

#### Next enter optional methodology certificate information, if required.

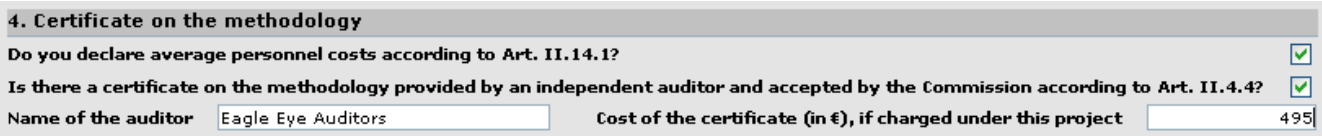

#### **Figure 37: Entering Methodology Certificate Information**

#### Enter the optional financial certificate information and upload the certificate file.

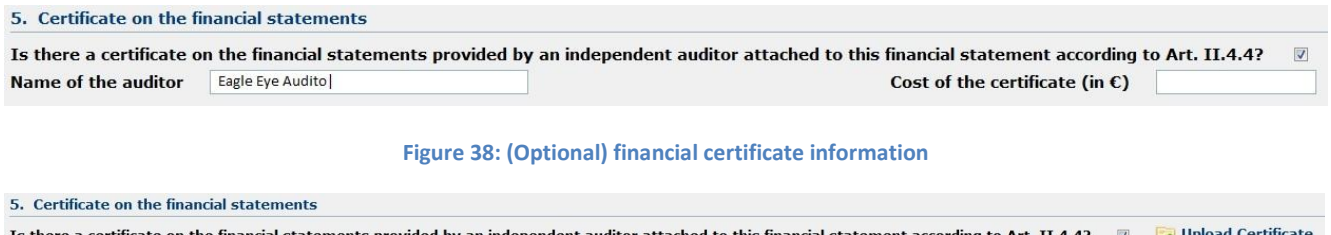

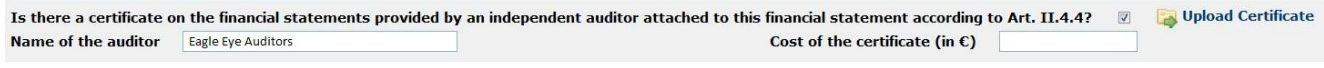

#### **Figure 39: "Upload Certificate" button**

Please note that this feature may or may not be enabled for your project! Use this button to attach a scanned CFS certificate (in PDF format) to the Form C.

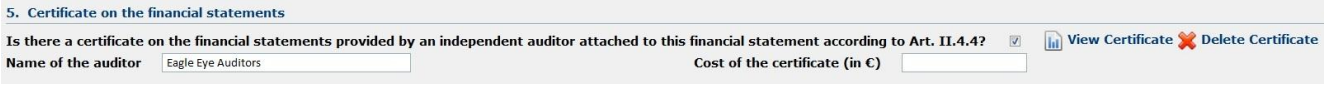

#### **Figure 40: "View Certificate" button**

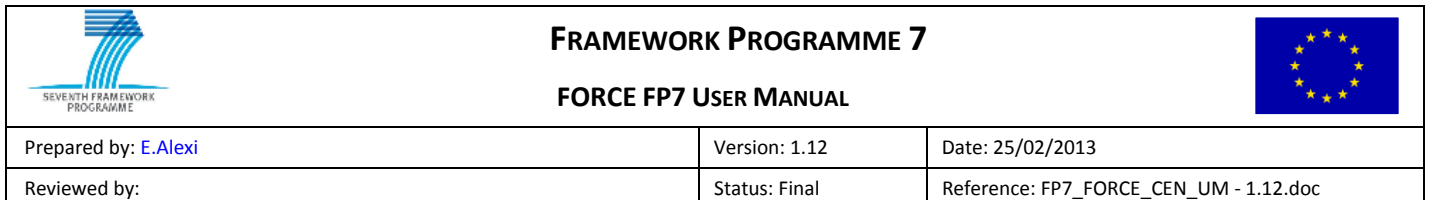

Click on the "View Certificate" button to open or save the file to your computer.

Click on the "Delete Certificate" button to remove the file from the Form C.

Finally enter the name and date for the person responsible for the work. These fields are mandatory and a Form C cannot be submitted if they are not filled.

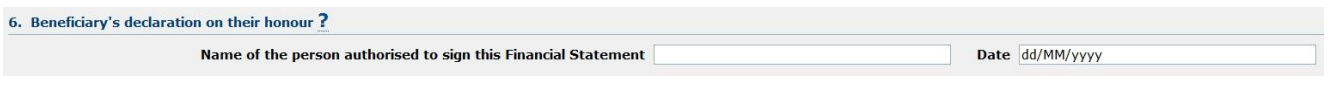

**Figure 41: Entering Person Responsible Name and Date**

To save the Draft Form C, click the **Bave D** button. Note that data validation is not performed when saving a Draft Form C so it is possible to save with certain mandatory fields missing and 'illegal' financial amounts. The validation is actually performed when the Form C is submitted to the Coordinator and again when the Coordinator submits to the EC.

### <span id="page-31-0"></span>**3.3.1 Create Third Party Form C**

This section is only applicable to projects with special clause 10. This means that Form Cs can be encoded for Third Party costs if the Third Party is mentioned in the contract. The creation process the same as that of the Contractor Form C with the exception of the Beneficiary Information section where some fields are now editable.

First click the 'Add Third Party Form C'  $\overline{\mathbb{Z}}$  icon. This will create a Form C for the Third Party whose icon was clicked. In [Figure 42](#page-31-1) a Third Party Form C will be created linked to the Beneficiary with Number 2.

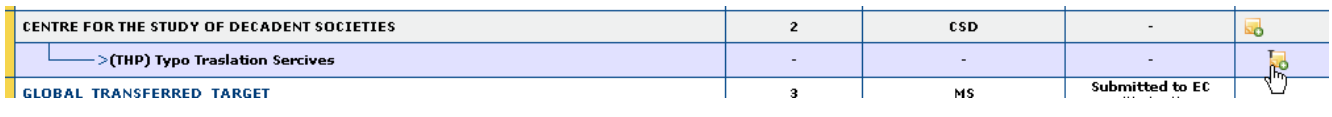

**Figure 42: Add Third Party Form C**

<span id="page-31-1"></span>Clicking on the icon will show the Edit Form C Page (see [Figure 43\)](#page-32-2).

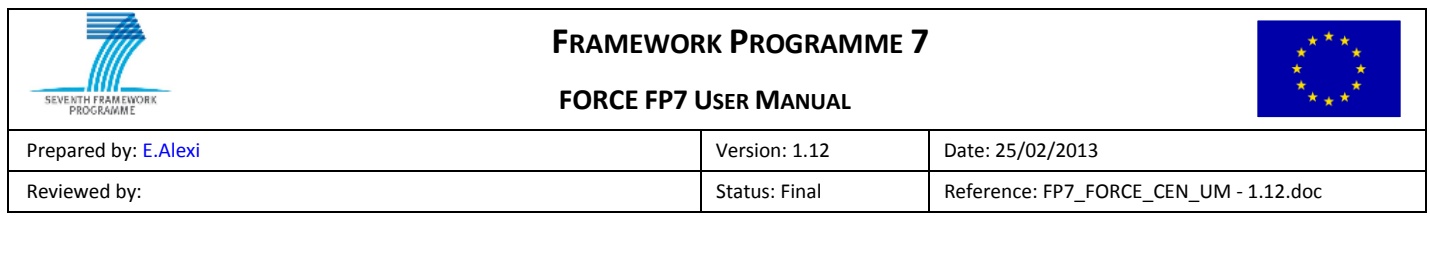

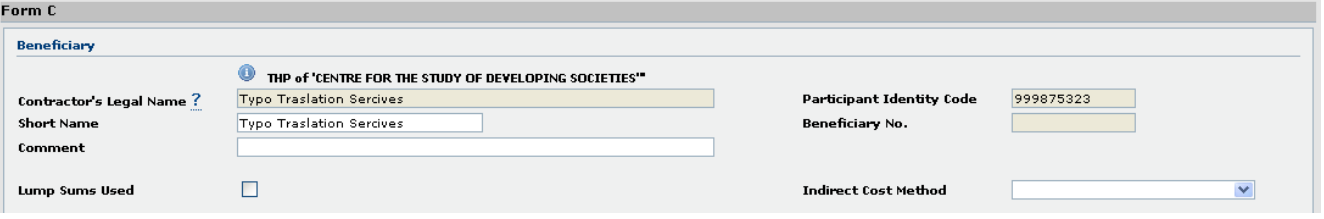

#### **Figure 43: Third Party Beneficiary Information**

<span id="page-32-2"></span>The Beneficiary section for a Third Party Form C has a read-only Legal Name and an editable Short Name (unless the Third Party already has a non-draft Form C in which case the Short Name is also read-only).

If the SME Participant Type (not shown here), Lump Sums Used, Funding % for RTD activities (not shown here), Indirect Cost Method (ICM) or ICM Flat Rate(not shown here) are used during the Maximum EC Contribution calculation for the project type they will appear and may be editable. In this case the correct values should be set for the Third Party.

### <span id="page-32-0"></span>**3.3.2 Create a Sub-Department Form C**

This section is only applicable to projects with special clause 30. This means that Form Cs can be encoded for Sub-Departments costs. The creation process the same as that of the parent Form C with the exception of the ICM that is forced to Real Indirect Costs.

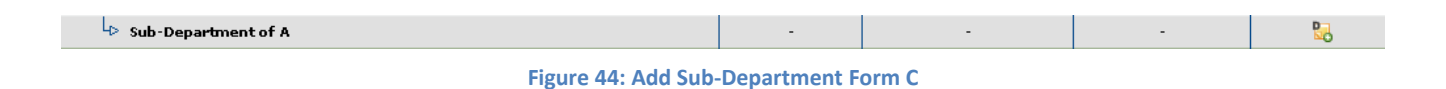

The Form C creation is exactly the same as the parent Form C. For participant sub-department, see [§3.3](#page-29-0) [Create](#page-29-0)  Draft [Form C](#page-29-0) and for third party sub-department see [§3.3.1](#page-31-0) [Create Third Party Form C.](#page-31-0)

# <span id="page-32-1"></span>**3.4 Submit Form C to Coordinator**

Once a Beneficiary has completed their Form C it should be submitted to the Project Coordinator. This is done from the Edit Form C Page by clicking the **submit to coordinator button at the bottom right of the page.** 

Validation is performed and if any business rules are broken the Edit Form C Page will be redisplayed with any error messages displayed near the top of the page (see [Figure 45\)](#page-33-1).

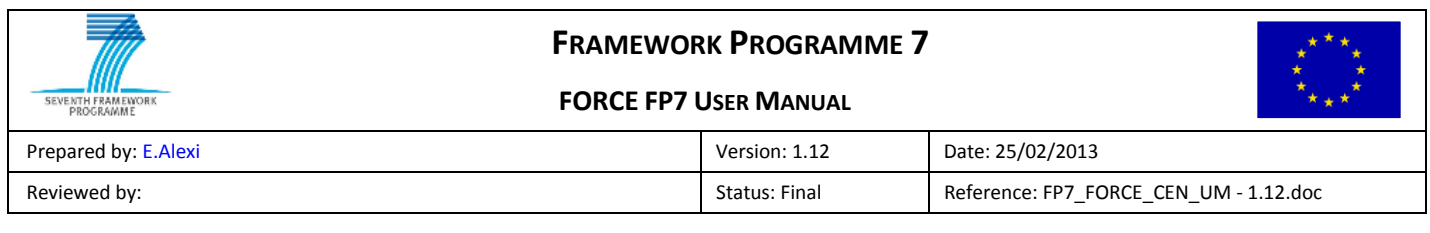

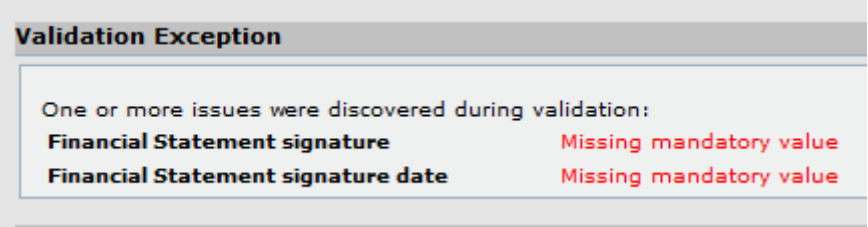

#### **Figure 45: Validation Issues when Submitting Form C to Coordinator**

<span id="page-33-1"></span>Note that even the Coordinator has to first submit their Form C in this way before it can be submitted to the EC. This is so that all Form Cs are in the same state before submission to the EC (see [Figure 2:](#page-10-3) [Form C State](#page-9-2)  [Transitions\)](#page-9-2) and also it performs validation for the Coordinator's Form C before it can be submitted to the EC.

# <span id="page-33-0"></span>**3.5 Sign and Submit Form C to Coordinator (Electronic Submission)**

The Financial Statement Authorized Signatory (FSign) can electronically sign and submit the Form C to the Project Coordinator by clicking the  $\Box$  Sign and Submit to coordinator  $\Box$  button. This button is shown only to the FSign and becomes enabled only if he/she checks the following two check boxes, confirming his/her ECAS username and email and that he/she is authorised to sign FP7 Form Cs.

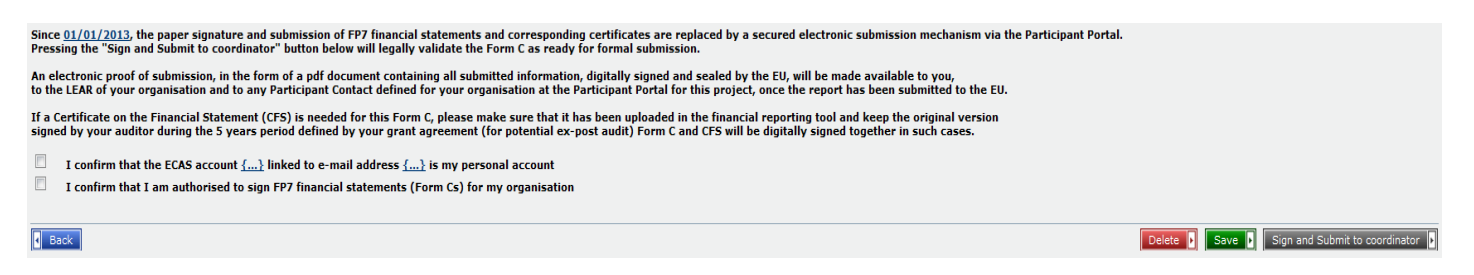

#### **Figure 46: confirmation check boxes before electronic submission**

The name of the person who is authorized to sign the Financial Statement (FSign) and the date of submission to the Project Coordinator are automatically prefilled by the system when the FSign accesses the Form C screen.

The Participant Contact (PaCo) notifies the FSign that a Form C is ready to be signed and submitted by sending an email notification upon clicking the  $\Box$  Notify FSign  $\Box$  button.

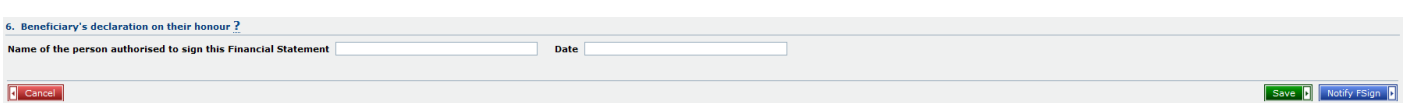

Once the notification to the FSign is sent, a confirmation window is shown:

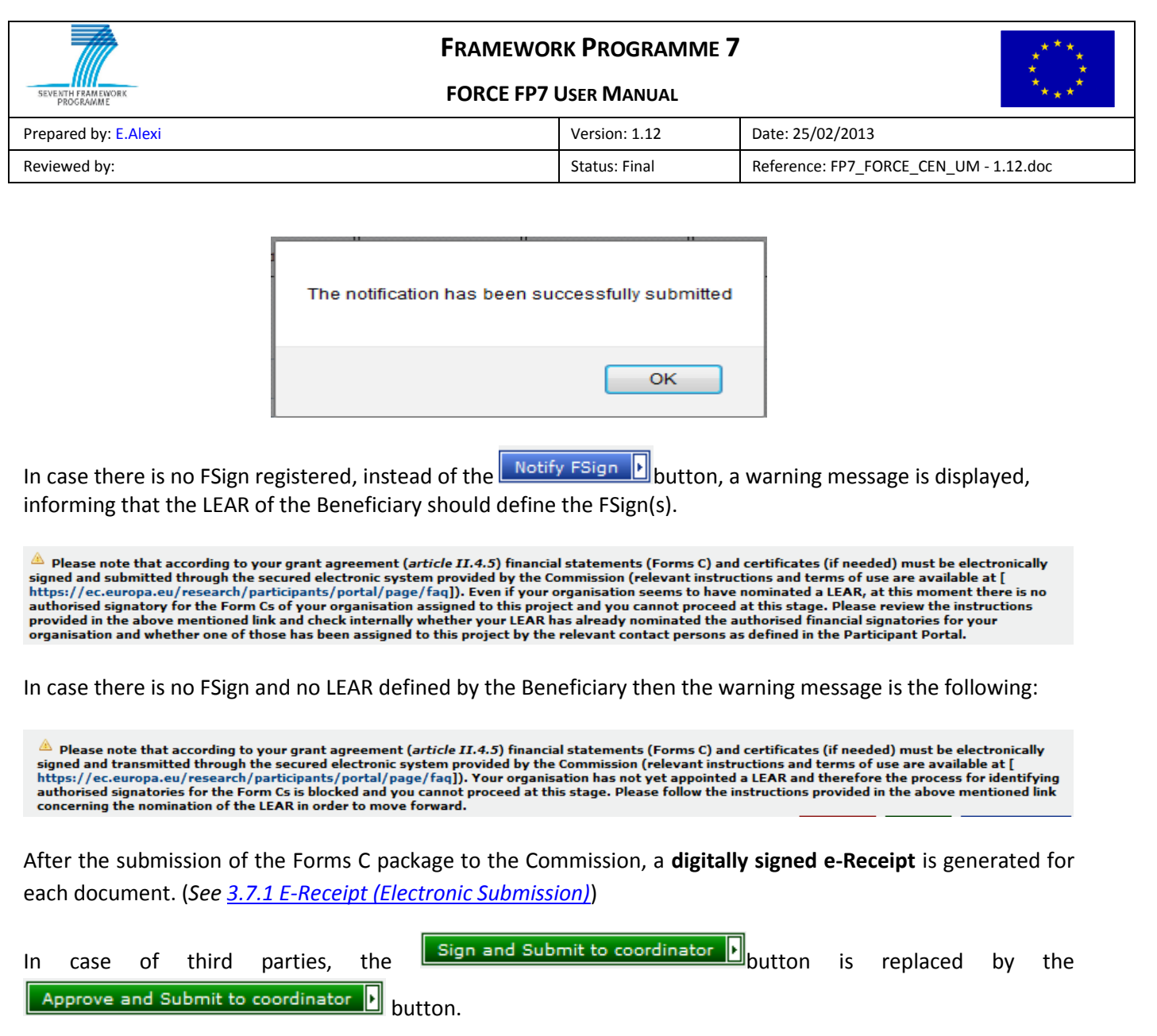

# <span id="page-34-0"></span>**3.6 Rejecting a Form C**

If the Coordinator finds problems with a Beneficiary's Form C it can be rejected which puts it back into the "Draft" (editable) state. Also if warnings or errors are found during validation the Coordinator can reject a Form C so that the Beneficiary can make the corrections.

This is done on the View Form C Page by clicking the  $\boxed{\text{Reject } P}$  button.

# <span id="page-34-1"></span>**3.7 Submit Form Cs to the EC (Coordinator Only)**

Once the Form Cs for Beneficiaries (and Third Parties, if applicable) have been created they should be submitted to the Project Officer. Form Cs are submitted from the Beneficiaries List Page.

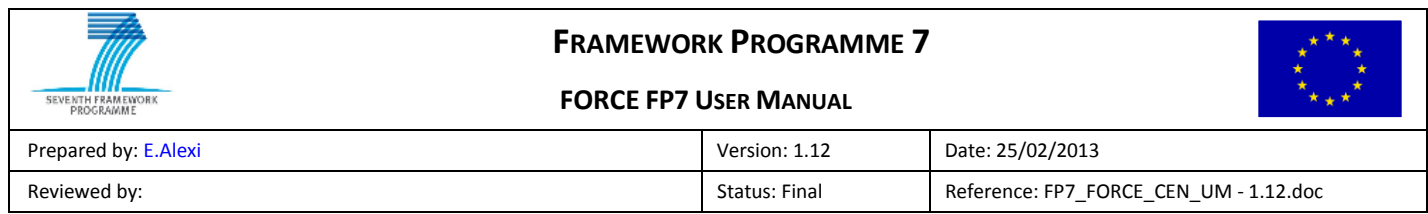

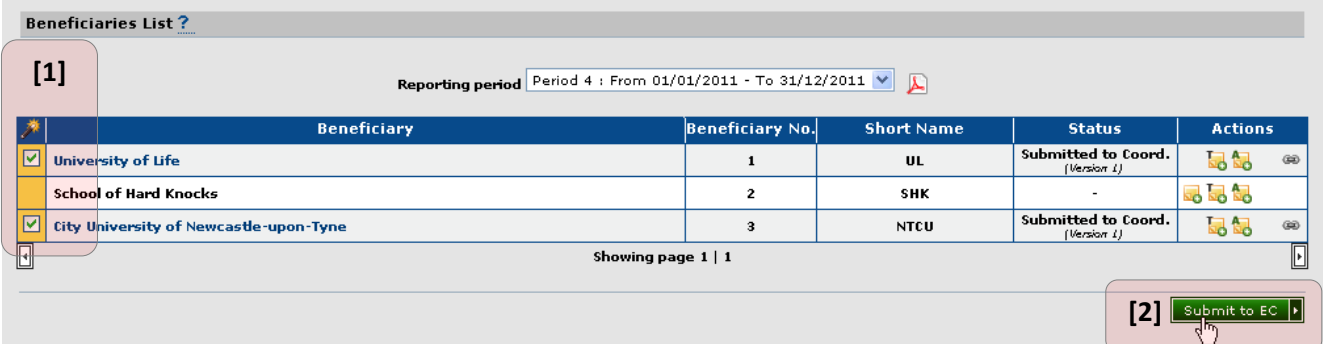

#### **Figure 47: Submitting Form Cs**

First select the Form Cs to submit by clicking the checkboxes on the left hand side of the Beneficiaries List **[1]**.

Then click the **Submit to EC [2]**. This will show the Submission Summary Page.

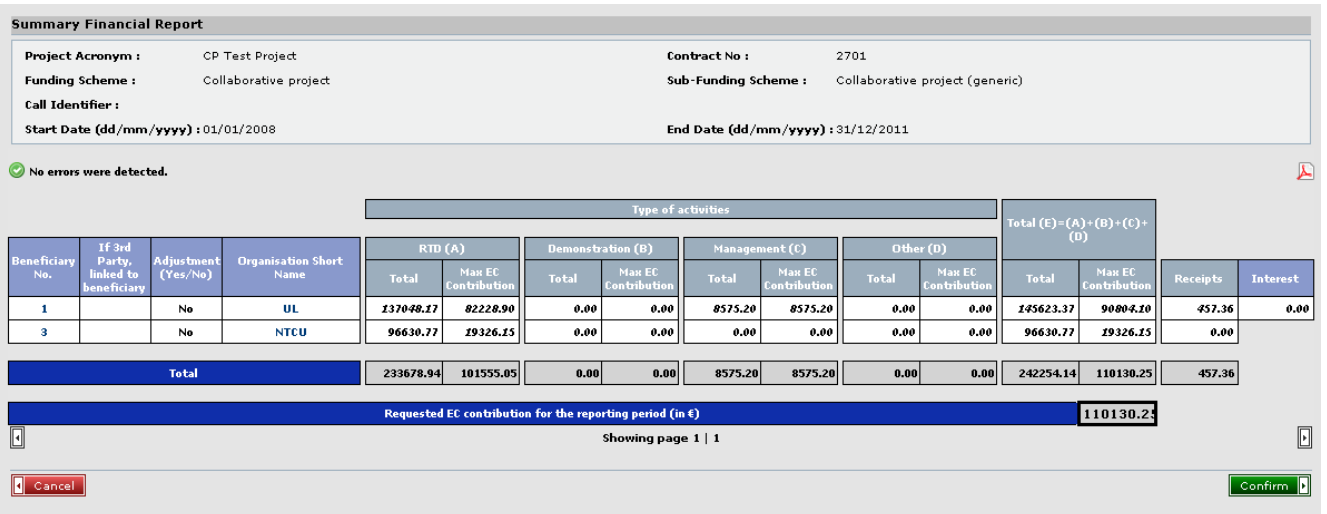

#### **Figure 48: Submission Summary Page**

For each Form C submitted there is a row in the submission summary.

If a problem is found with the data of a Form C a warning  $\triangle$  icon is shown. Moving the mouse over the icon will reveal the message(s), see [Figure 49.](#page-36-0) Warnings will not block the submission but it is good practice to correct them before submitting to the EC.

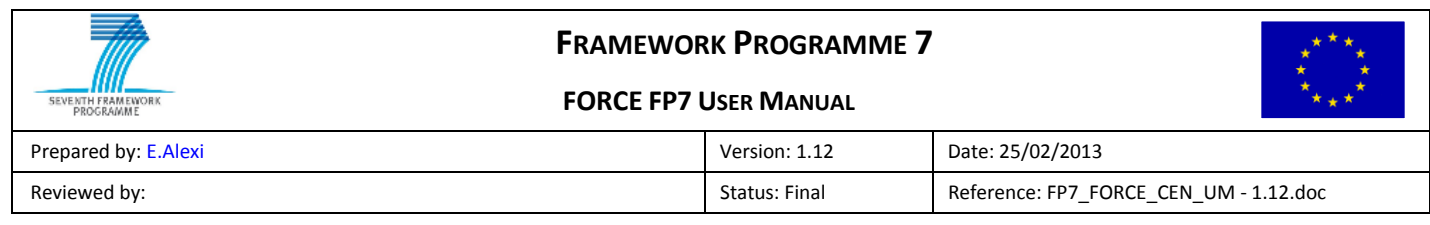

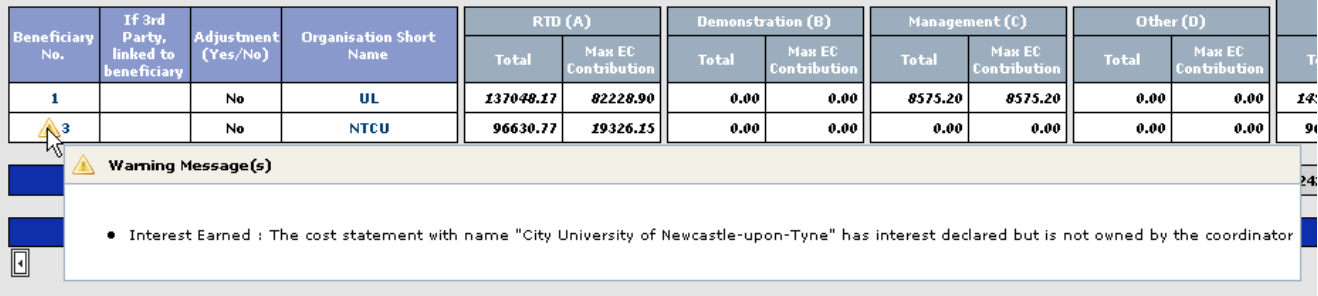

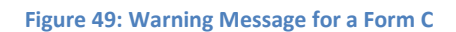

<span id="page-36-0"></span>It is also possible (but unlikely) that the submission contains errors. This can occur if the validation rules were changed between the Submission to Coordinator and the Submission to the EC. In this case an error icon will appear and the pages containing the errors will be shown in the same way as the warnings in [Figure 49.](#page-36-0) Any errors will block submission to the EC until the erroneous Form Cs are corrected or removed from the submission.

The Submission Summary can have multiple pages if there are more than a certain number of Form Cs in the submission (normally 10). To navigate to different pages use the arrows and page number links at the bottom of the Submission Summary Page (see [Figure 50\)](#page-36-1). The left arrow navigates to the previous page **[1]**. The right arrow navigates to the next page **[2]**. Any page can be navigated to directly by clicking on its number [3]**.**

<span id="page-36-1"></span>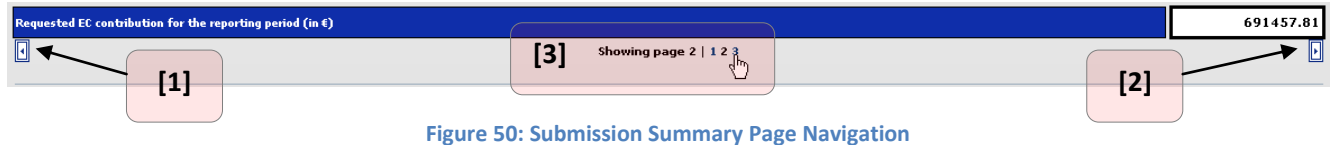

If the submission has errors or warnings they will appear at the top of the Submission Summary Page. To navigate to the page containing the errors / warnings click on the page number (se[e Figure 51](#page-36-2)**[A]**).

<span id="page-36-2"></span>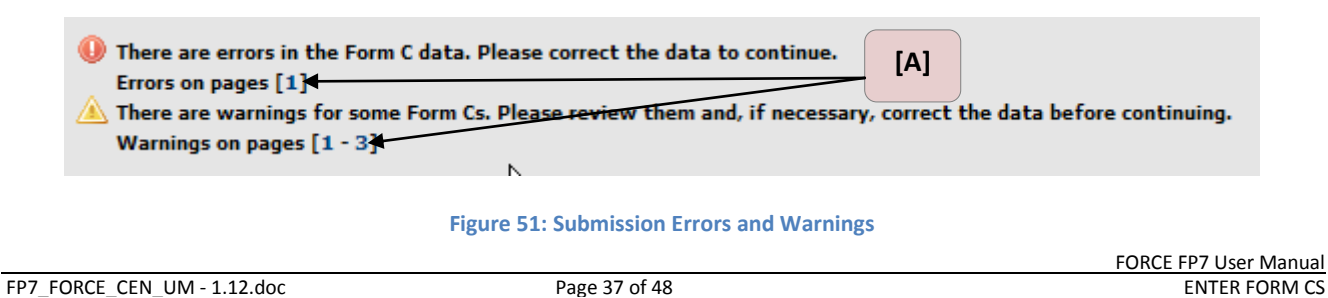

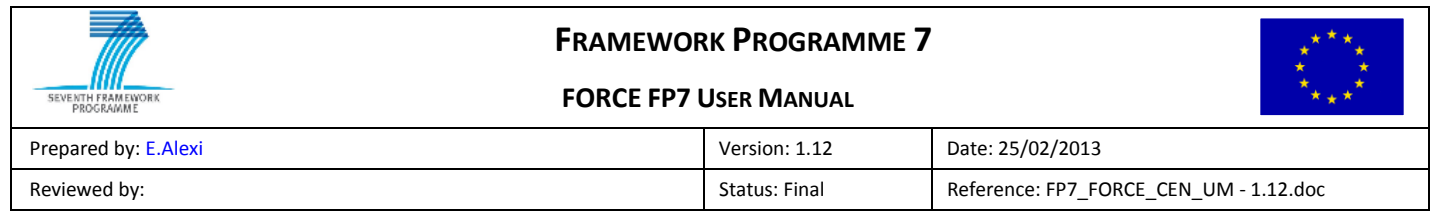

To submit the Form Cs to the EC click the **Confirm D** button. If the submission does not contain a Form C for each Beneficiary then a confirmation popup is shown (see [Figure 52\)](#page-37-0).

The number of Form Cs you are about to submit, does not match the number of participants. Be aware of the fact that the Form Cs which are not submitted electronically can not be taken into account by the Commission in order to proceed with the payment of the current reporting period. Are you sure you want to continue?  $\overline{\alpha}$ Cancel

**Figure 52: Confirmation for Incomplete Submission**

<span id="page-37-0"></span>Clicking Cancel returns to the Submission Summary Page. Clicking OK proceeds with the submission.

After submission a page is shown to confirm that the Form Cs were submitted successfully (see [Figure 53,](#page-37-1) 54).

<span id="page-37-1"></span>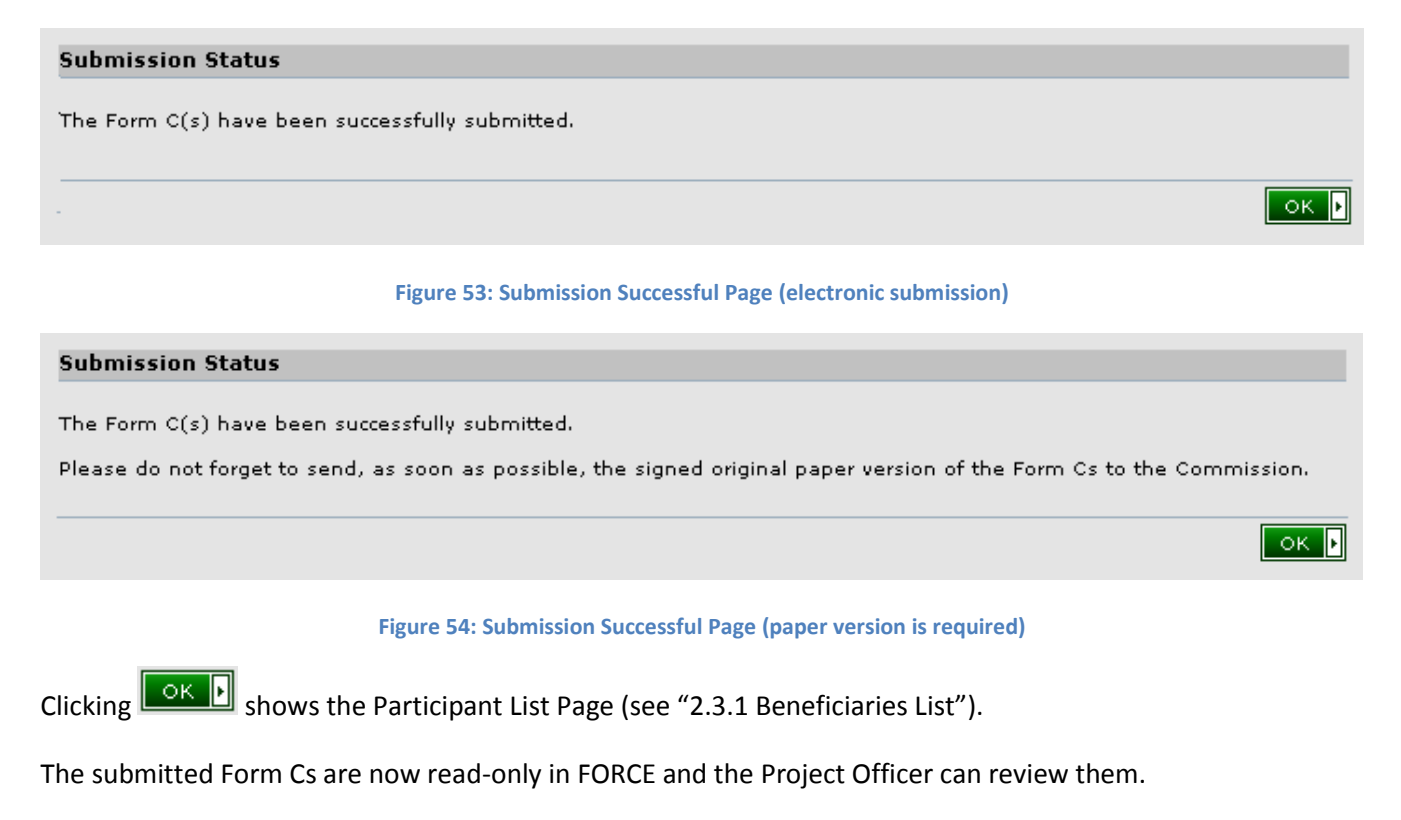

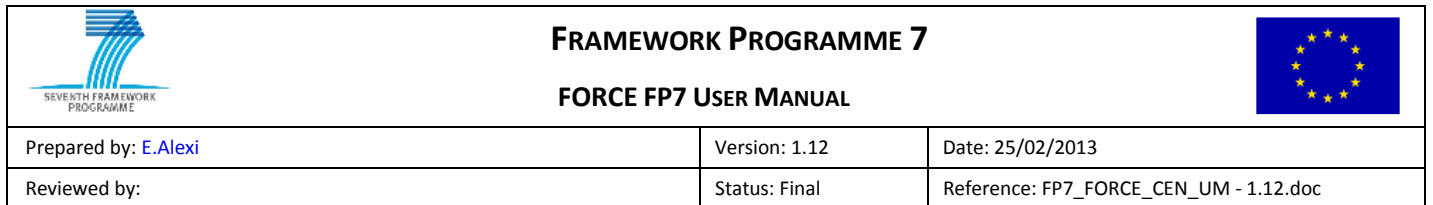

# <span id="page-38-0"></span>**3.7.1 E-Receipt (Electronic Submission)**

In case of electronic submission, after the submission of the Form Cs to the EU, the system generates an e-Receipt of each submitted document. A pdf representation of the e-Receipt can be downloaded upon clicking the  $\overline{E}$  icon (in the Form C screen):

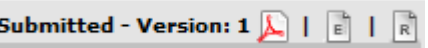

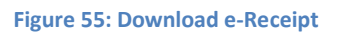

The document of the e-Receipt includes the Ares Reference Id and an electronic signature.

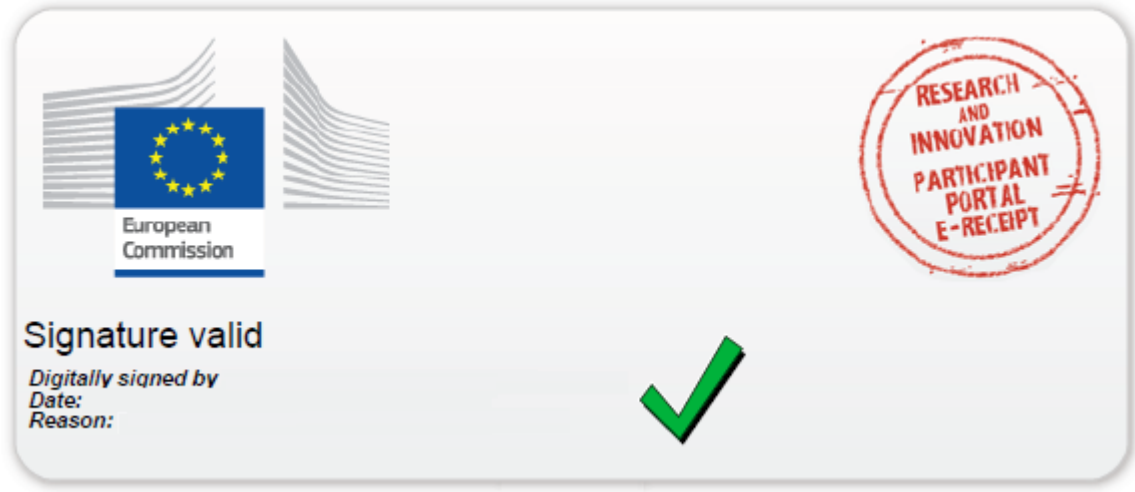

 **Figure 56: Electronic stamp of the e-Receipt** 

Once the e-Receipt is created, the system sends the following emails:

-An email to the Coordinator containing the summary PDF of the Form C with an electronic stamp -An email to each Beneficiary containing each individual Form C.

# <span id="page-38-1"></span>**3.8 Request Revision**

Once a Form C has been submitted is can be reviewed by the Project Officer. The Project Officer can accept the Form C and use it in a payment calculation. If the Project Officer believes that there are errors in the Form C data they can request a revision. This puts the Form C into an editable mode in FORCE with a comment, if one was provided, as to why the Form C was rejected.

The Submission History Page indicates if a submission has at least one Form C which has had a revision requested by using a warning icon  $\triangle$ , see [Figure 57.](#page-39-0)

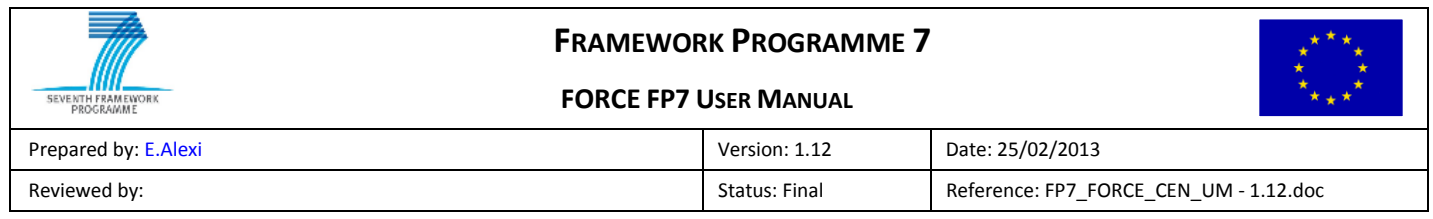

|   | <b>Submissions List</b>            |  |                        |                       |                                            |                |         |               |  |
|---|------------------------------------|--|------------------------|-----------------------|--------------------------------------------|----------------|---------|---------------|--|
|   |                                    |  |                        |                       |                                            |                |         |               |  |
|   |                                    |  | Reporting period       | All periods           | v                                          |                |         |               |  |
|   | Submission / List of beneficiaries |  | <b>Beneficiary No.</b> | <b>Short Name</b>     | <b>EC Submission Date Reporting Period</b> |                | Version | <b>Status</b> |  |
|   | <b>Submission 6</b>                |  |                        |                       | 28/08/2009 12:01                           | 4              |         |               |  |
|   | <b>Submission 5</b>                |  |                        |                       | 27/08/2009 3:42                            | $\overline{z}$ |         |               |  |
|   | <b>Submission 4</b>                |  |                        |                       | 27/08/2009 3:32                            |                |         |               |  |
|   | <b>Submission 3</b>                |  |                        |                       | 20/08/2009 1:11                            |                |         |               |  |
|   | <b>Submission 2</b>                |  |                        |                       | 25/06/2009 4:26                            | э              |         |               |  |
|   | Submission 1                       |  |                        |                       | 25/06/2009 3:18                            | $\overline{2}$ |         |               |  |
| ∐ |                                    |  |                        | Showing page $1 \mid$ |                                            |                |         | $\boxdot$     |  |

**Figure 57: Submission History showing Form C in state Request Revision**

<span id="page-39-0"></span>To revise a Form C first open the reporting period containing the Form C that has had a revision requested. If you have the right to edit the Form C, click on the name of the Beneficiary that has the Form C in state Request Revision (see [Figure 58\)](#page-39-1).

|                                                                              | <b>Beneficiaries List?</b> |                                                    |                          |                   |                                          |                |  |  |  |
|------------------------------------------------------------------------------|----------------------------|----------------------------------------------------|--------------------------|-------------------|------------------------------------------|----------------|--|--|--|
| Reporting period Period 2: From 01/01/2009 - To 31/12/2009 $\vee$ $\sqrt{2}$ |                            |                                                    |                          |                   |                                          |                |  |  |  |
|                                                                              |                            | <b>Beneficiary</b>                                 | <b>Beneficiary No.</b>   | <b>Short Name</b> | <b>Status</b>                            | <b>Actions</b> |  |  |  |
|                                                                              |                            | <b>University of Life</b>                          | 1                        | UL.               | <b>Revision requested</b><br>(Version 1) | 品品农            |  |  |  |
|                                                                              |                            | $\Rightarrow$ (Adjustment Form C for period no. 1) | $\overline{\phantom{a}}$ |                   | Submitted to EC<br>(Version 1)           |                |  |  |  |
|                                                                              |                            | <b>School of Hard Knocks</b>                       | $\mathbf{z}$             | <b>SHK</b>        |                                          | 民民紀格           |  |  |  |
|                                                                              |                            | City University of Newcastle-upon-Tyne             | з                        | <b>NTCU</b>       | <b>Revision requested</b><br>(Version 1) | 思想碑            |  |  |  |
| ⊡<br>Showing page $1 \mid 1$                                                 |                            |                                                    |                          |                   |                                          |                |  |  |  |

**Figure 58: Beneficiaries List containing Form C in state Request Revision**

<span id="page-39-1"></span>The Form C will be opened in the Edit Form C Page with the previous data pre-filled. A rejected comment is available explaining why the Form C has had a revision requested.

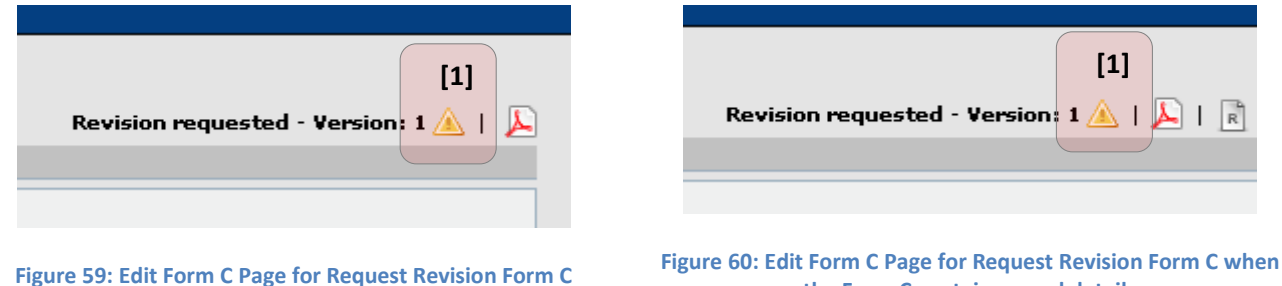

**the Form C contains saved details**

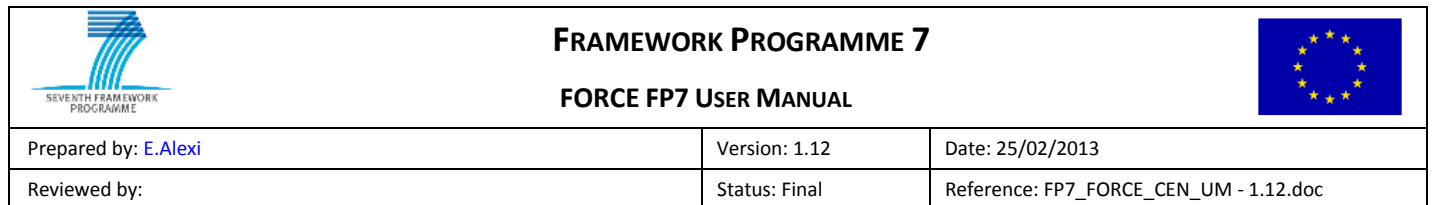

To view the comment, move the mouse over the **interest in [1].** A tooltip with the comment will appear (see [Figure 61\)](#page-40-1).

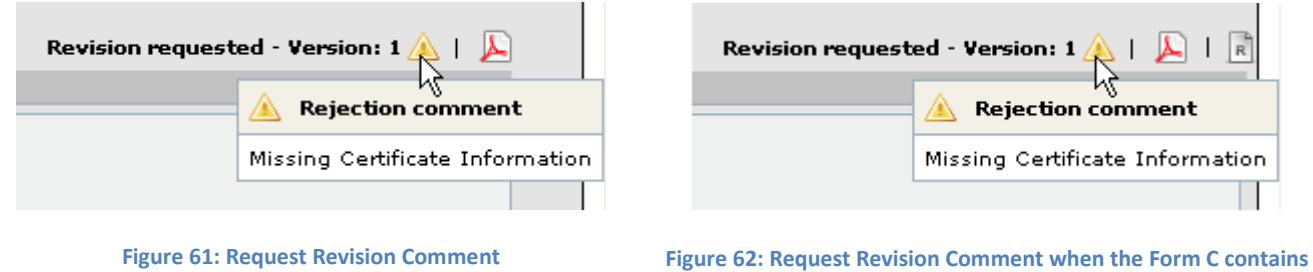

**saved details**

<span id="page-40-1"></span>To edit the Form C for which a revision has been requested the **Revise D** button must be clicked which increments the Form C version. Once saved the new version will be in state 'Draft' and the previous version in state 'Archived' (see [Figure 2:](#page-10-3) [Form C State Transitions\)](#page-9-2).

Once the Form C has been corrected it should be re-submitted as described in sections "[3.3](#page-29-0) [Create Draft](#page-29-0) Form [C](#page-29-0)" and "TODO".

# <span id="page-40-0"></span>**3.9 Creating Adjustment Form Cs**

Once a Beneficiary has a submitted Form C for a reporting period Adjustments Form Cs can be created for the Beneficiary for a later reporting period. Two types of adjustment Form Cs can be created in the application. They are identical in term of functionality, only their interpretation by the financial officer is different.

To create an Adjustment Form C, click the  $\frac{1}{20}$  icon. To create an extrapolation adjustment Form C click the  $\frac{1}{20}$ icon. A popup window will appear asking for which previous reporting period the Form C is an adjustment (see [Figure 63\)](#page-40-2).

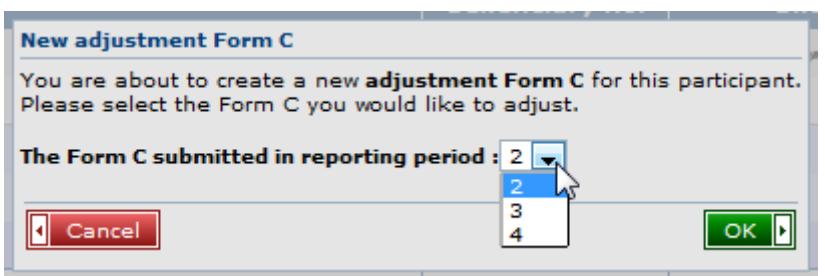

<span id="page-40-2"></span>**Figure 63: Selecting Reporting Period for Adjustment**

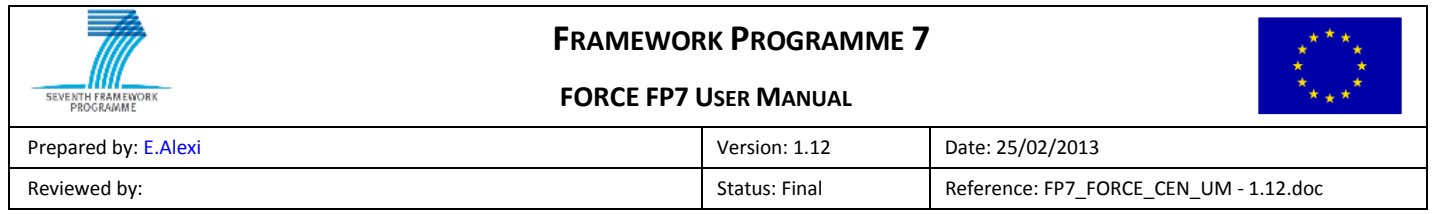

Clicking **OK F** opens the Edit Form C Page which, apart from a small amount of text (see [Figure 64](#page-41-0) [1]), is the same as described in "[2.4](#page-16-0) Edit / View [Form C Page](#page-16-0)".

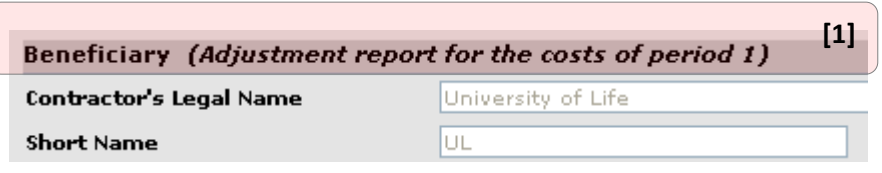

**Figure 64: Edit Adjustment Form C Page**

<span id="page-41-0"></span>For projects with special clause 10 Third Party Adjustment Form Cs can be created. The Third Party Adjustment Form C creation process is the same as described in section "[3.3.1](#page-31-0) [Create Third Party Form C](#page-31-0)" apart from the Legal Name and Short Name are read-only.

|                   | <b>Beneficiaries List?</b>                   |                        |                   |                                          |                |  |  |  |  |
|-------------------|----------------------------------------------|------------------------|-------------------|------------------------------------------|----------------|--|--|--|--|
| $\left[ 1\right]$ |                                              |                        |                   |                                          |                |  |  |  |  |
|                   | <b>Beneficiary</b>                           | <b>Beneficiary No.</b> | <b>Short Name</b> | <b>Status</b>                            | <b>Actions</b> |  |  |  |  |
|                   | <b>University of Life</b>                    | $\mathbf{1}$           | UL                | <b>Revision requested</b><br>(Version 1) | 品品碑            |  |  |  |  |
|                   | (Extrapolation Form C for period no. 1)<br>⊢ | ۰                      | ۰                 | <b>Draft</b><br>(Version 1)              | ۵ó             |  |  |  |  |
|                   | : (Adjustment Form C for period no. 1)       | $\sim$                 |                   | <b>Draft</b><br>(Version 1)              | <b>ke</b>      |  |  |  |  |
|                   | <b>School of Hard Knocks</b>                 | $\overline{2}$         | <b>SHK</b>        |                                          | 民民紀役           |  |  |  |  |
|                   | City University of Newcastle-upon-Tyne       | 3                      | <b>NTCU</b>       | <b>Revision requested</b><br>(Version 1) | 马马鸡            |  |  |  |  |
|                   | Showing page $1 \mid 1$                      |                        |                   |                                          |                |  |  |  |  |

**Figure 65: Beneficiaries List with Complementary Form C**

<span id="page-41-1"></span>[Figure 65](#page-41-1) shows the Beneficiaries List for reporting period 2 with a Draft Adjustment Form C and an extrapolation Form C **[1]** for reporting period 1.

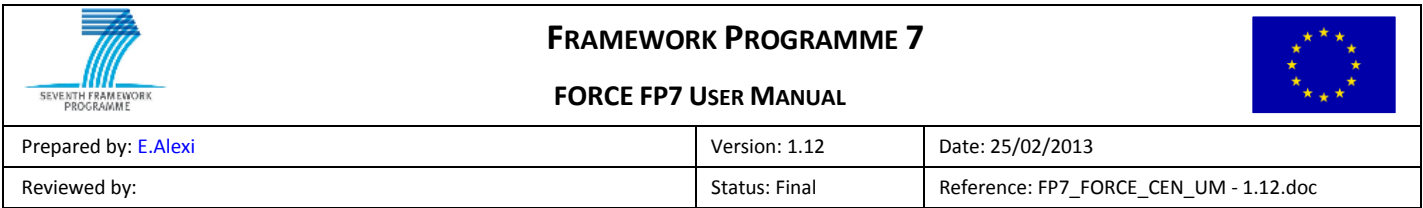

# <span id="page-42-0"></span>**4 Printing Form Cs**

# <span id="page-42-1"></span>**4.1 Printing Beneficiary Form Cs**

Beneficiaries may print their own Form Cs, no matter what state they are in. When viewing a Form C (including Archived Form Cs from the Form C History) the Beneficiary can use the  $\blacktriangle$  icon to download a PDF representation of the Form C which is suitable for printing.

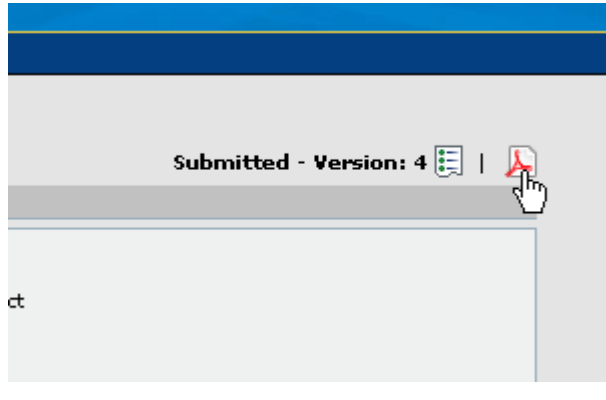

**Figure 66: Printing a Beneficiary's Form C**

<span id="page-42-2"></span>If the Beneficiary's Form C is in the state "Submitted to EC" (see Table [1: Form C States\)](#page-8-1) then the background to the PDF will be blank. For all other states ("Draft", "Submitted to Coordinator", "Request for Revision" and "Archived") the background will contain a 'watermark' of the state (see [Figure 66](#page-42-2) for an example of a Draft Form C).

In case that the Form C contains saved cost details, the Beneficiary should click on the  $\overline{R}$  icon in order to download a PDF representation of the cost details as they are declared inside the Form C.

Upon clicking on the  $\begin{bmatrix} \mathbb{R}^n \end{bmatrix}$  icon's menu links, the Form C gets automatically saved and the report shows the latest cost details.

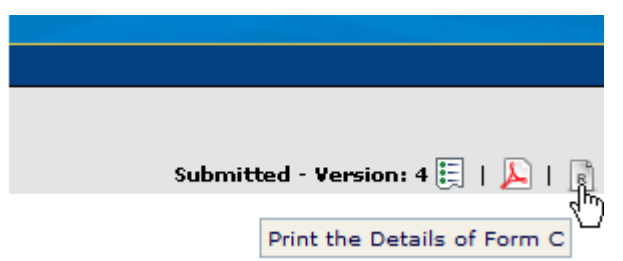

**Figure 67: Printing the cost details of a Beneficiary's Form C**

The user may select to view the report of "Use of Resources" categorized per Activity or per Cost Type (see [Figure 69](#page-44-0) and [Figure 70](#page-45-1) for an example of "Use of Resources" report)

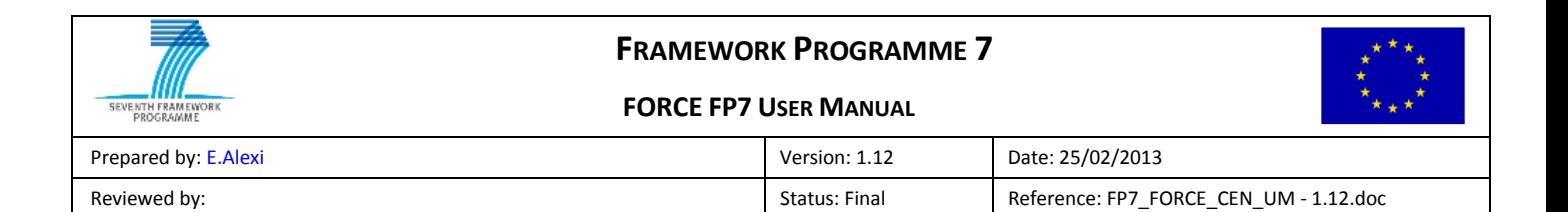

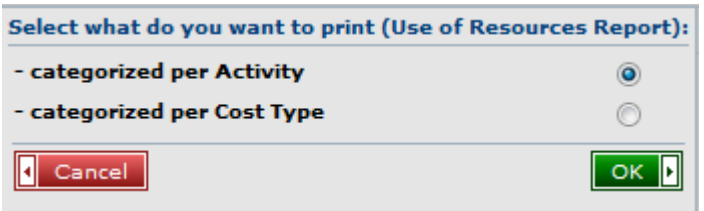

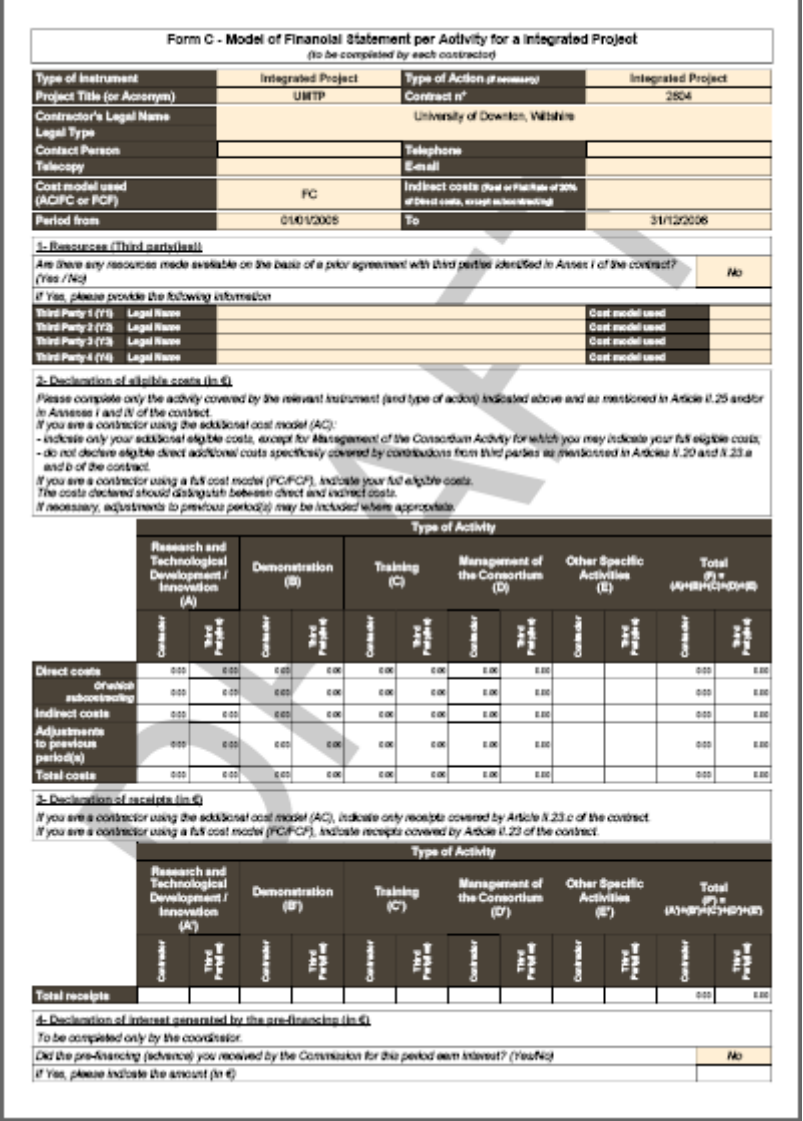

**Figure 68: PDF Containing Form C State**

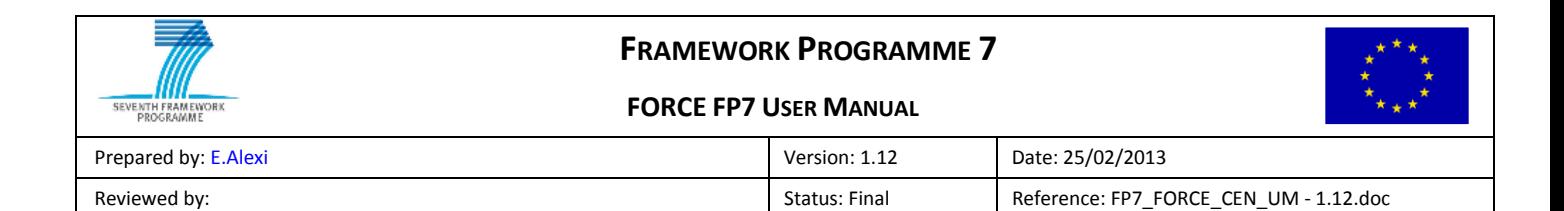

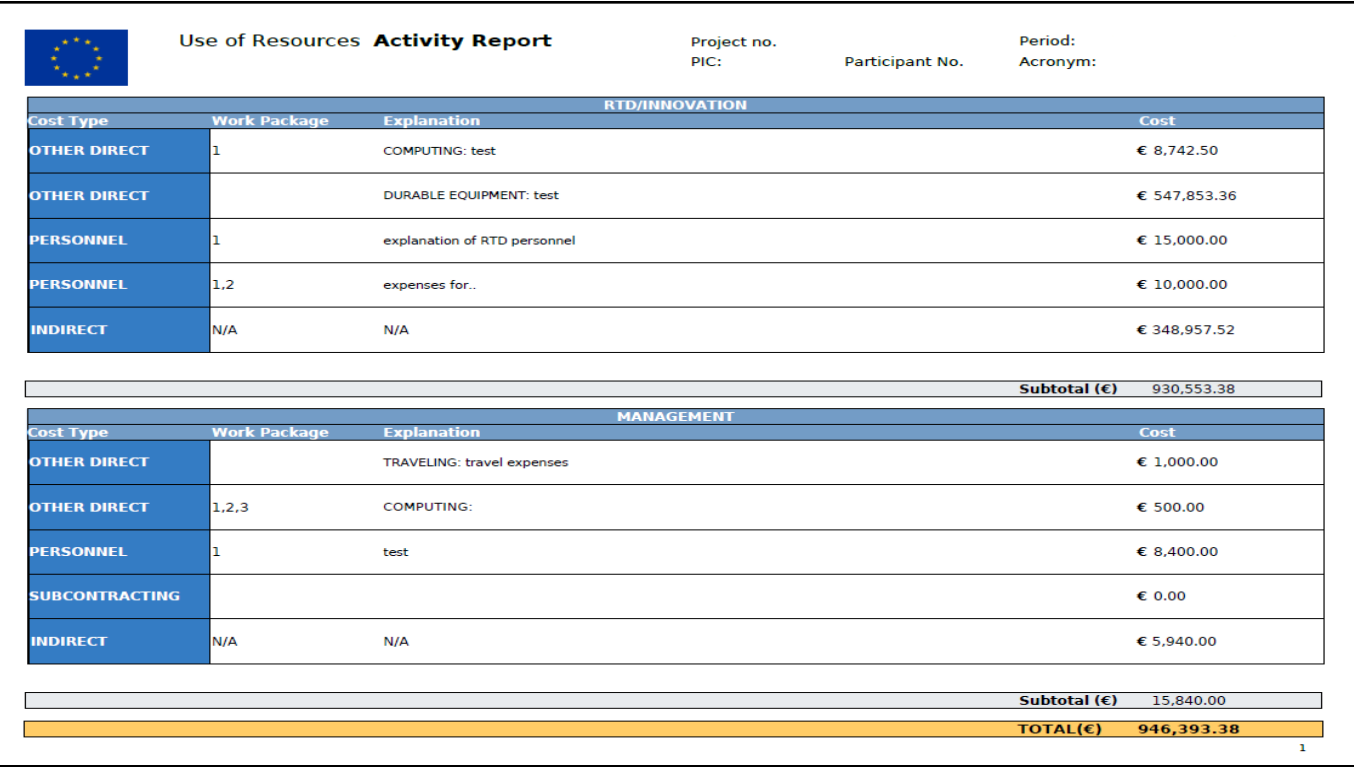

<span id="page-44-0"></span>**Figure 69: PDF Report Containing Form C cost details per Activity**

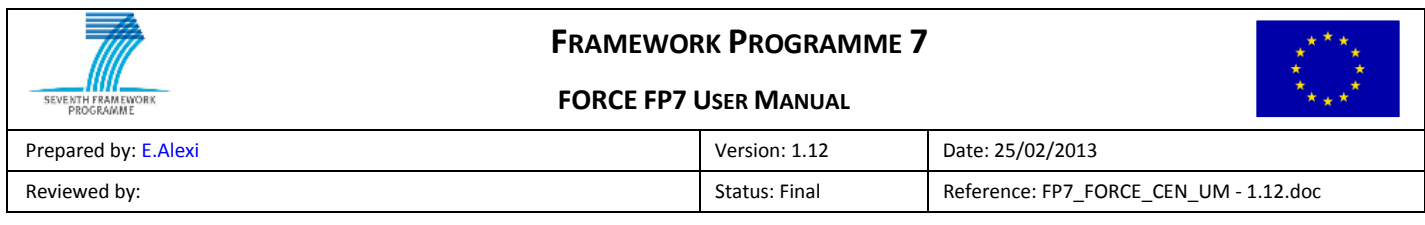

|                       | Use of Resources Costs Report |                                   | Project no.<br>PIC: | Participant No. | Period:<br>Acronym:   |              |
|-----------------------|-------------------------------|-----------------------------------|---------------------|-----------------|-----------------------|--------------|
|                       |                               |                                   | <b>PERSONNEL</b>    |                 |                       |              |
| <b>Activity Type</b>  | <b>Work Package</b>           | <b>Explanation</b>                |                     |                 |                       | Cost         |
| <b>RTD/INNOVATION</b> | ı                             | explanation of RTD personnel      |                     |                 |                       | € 15,000.00  |
| <b>RTD/INNOVATION</b> | 1,2                           | expenses for                      |                     |                 |                       | \$10,000.00  |
| <b>MANAGEMENT</b>     | ı                             | test                              |                     |                 |                       | € 8,400.00   |
|                       |                               |                                   |                     |                 | Subtotal $(\epsilon)$ | 33,400.00    |
|                       |                               |                                   | <b>OTHER DIRECT</b> |                 |                       |              |
| <b>Activity Type</b>  | <b>Work Package</b>           | <b>Explanation</b>                |                     |                 |                       | Cost         |
| <b>RTD/INNOVATION</b> | ı                             | <b>COMPUTING: test</b>            |                     |                 |                       | € 8,742.50   |
| <b>RTD/INNOVATION</b> |                               | <b>DURABLE EQUIPMENT: test</b>    |                     |                 |                       | € 547,853.36 |
| <b>MANAGEMENT</b>     |                               | <b>TRAVELING: travel expenses</b> |                     |                 |                       | € 1,000.00   |
| <b>MANAGEMENT</b>     | 1,2,3                         | <b>COMPUTING:</b>                 |                     |                 |                       | € 500.00     |
|                       |                               |                                   |                     |                 | Subtotal $(\epsilon)$ | 558,095.86   |
|                       |                               |                                   |                     |                 |                       |              |
|                       |                               |                                   | <b>INDIRECT</b>     |                 |                       |              |
|                       |                               |                                   |                     |                 | Subtotal $(\epsilon)$ | 354,897.52   |
|                       |                               |                                   |                     |                 |                       |              |
|                       |                               |                                   |                     |                 | TOTAL (€) 946,393.38  |              |
|                       |                               |                                   |                     |                 |                       | $\mathbf{1}$ |

**Figure 70: PDF Report Containing Form C cost details per Activity**

# <span id="page-45-1"></span><span id="page-45-0"></span>**4.2 Print Reporting Period Summary (Coordinator Only)**

The Coordinator may print their own Form Cs as described in section [4.1.](#page-42-1) The Coordinator also has the option to create a PDF summary of a reporting period by clicking the  $\blacktriangle$  icon that appears in the Beneficiaries List Page (see [Figure 71\)](#page-45-2). This will create a PDF, suitable for printing, which contains information about all Form Cs for the reporting period that are not in the state "Request for Revision". This means that only "Draft", "Submitted to Coordinator" and "Submitted to EC" Form Cs will be included.

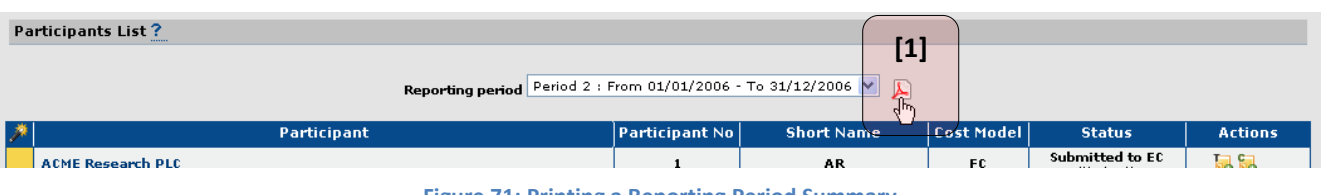

**Figure 71: Printing a Reporting Period Summary**

<span id="page-45-2"></span>Having clicked the print icon, a popup giving the choice between printing a summary of the Form Cs for the period or the summary plus individual Form Cs (see [Figure 72\)](#page-46-2).

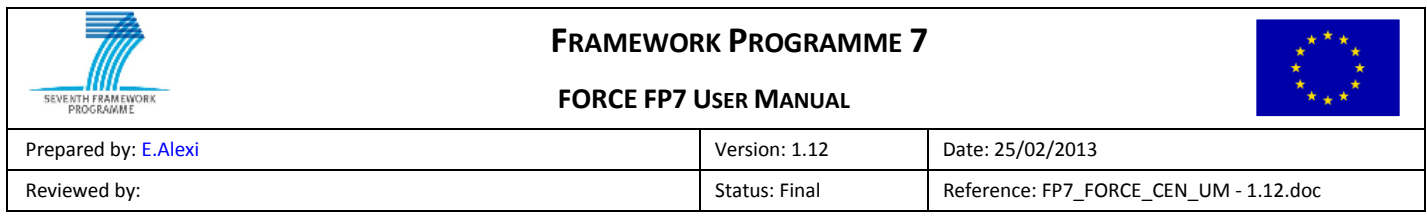

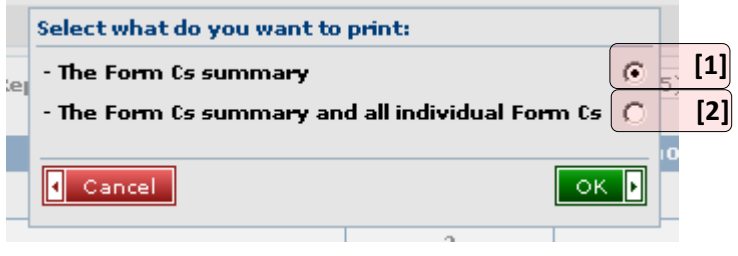

**Figure 72: Choosing Which Reporting Period Summary to print**

<span id="page-46-2"></span>Option **[1]** creates a PDF containing a table with a financial summary of the Form Cs for the reporting period.

Option **[2]** creates a single PDF containing a table with a financial summary plus each Form C in full detail (as if printed individually).

### <span id="page-46-0"></span>**4.3 Print 'Use of Resources' Overview Reports (Coordinator Only)**

Option **[1]:** The Coordinator may print the 'Use of Resources' Overview PDF Report of the specific period by clicking the  $\frac{1}{n}$  icon in the Beneficiaries List. This report can be categorized per Activity or per Cost Type and can be filtered by selecting two different options: a) all Form Cs, b) only the submitted Form Cs.

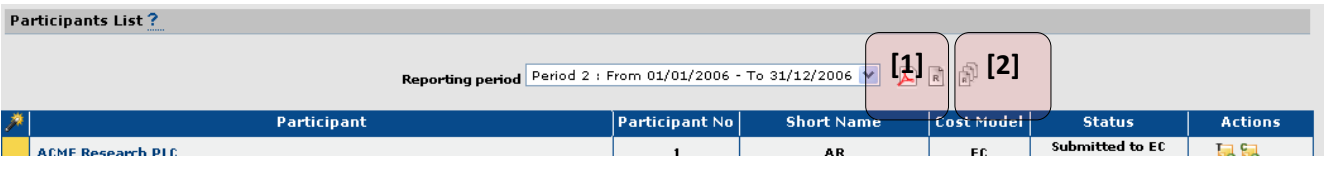

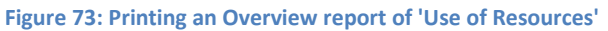

Option **[2]:** A 'Use of Resources' Overview PDF Report of all periods is created by clicking the **in** icon in the Beneficiaries List. This report can be categorized per Activity or per Cost Type and can be filtered by selecting two different options: a) all Form Cs, b) only the submitted Form Cs.

# <span id="page-46-1"></span>**4.4 Print Submission Summary (Coordinator Only)**

From the Submission Summary Page\* the Coordinator may create a PDF, which is suitable for printing, of a submission summary by clicking the  $\blacktriangle$  icon (see [Figure 74\)](#page-47-0).

*\* see ["2.5](#page-25-0) [Submission Summary Page"](#page-25-0).*

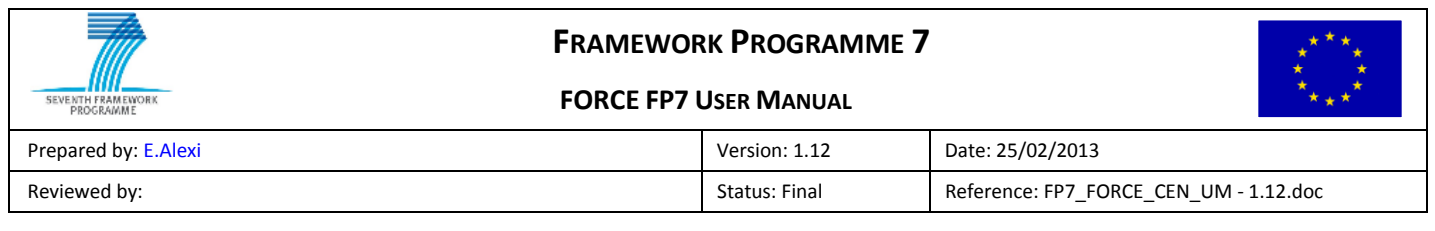

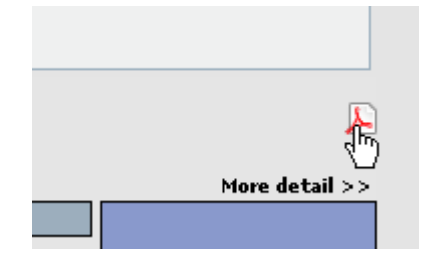

**Figure 74: Printing Submission Summary**

<span id="page-47-0"></span>Clicking the icon displays a popup allowing the Coordinator to choose between printing just a summary (see [Figure 74](#page-47-0) **[1]**) or the summary plus the individual Form C details (se[e Figure 75](#page-47-1) **[2]**).

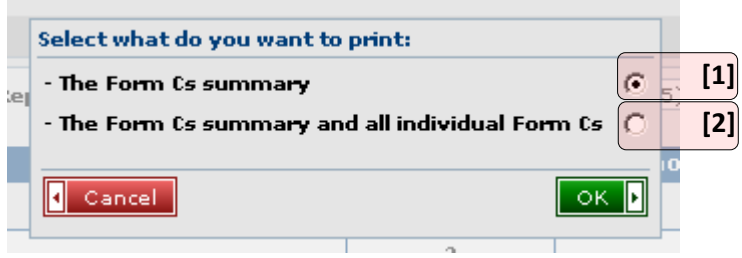

<span id="page-47-1"></span>**Figure 75: Choosing Submission Summary Type**